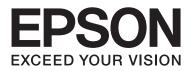

# **User's Guide**

NPD4680-00 EN

## Copyright and Trademarks

## **Copyright and Trademarks**

No part of this publication may be reproduced, stored in a retrieval system, or transmitted in any form or by any means, electronic, mechanical, photocopying, recording, or otherwise, without the prior written permission of Seiko Epson Corporation. No patent liability is assumed with respect to the use of the information contained herein. Neither is any liability assumed for damages resulting from the use of the information herein. The information contained herein is designed only for use with this Epson product. Epson is not responsible for any use of this information as applied to other products.

Neither Seiko Epson Corporation nor its affiliates shall be liable to the purchaser of this product or third parties for damages, losses, costs, or expenses incurred by the purchaser or third parties as a result of accident, misuse, or abuse of this product or unauthorized modifications, repairs, or alterations to this product, or (excluding the U.S.) failure to strictly comply with Seiko Epson Corporation's operating and maintenance instructions.

Seiko Epson Corporation and its affiliates shall not be liable for any damages or problems arising from the use of any options or any consumable products other than those designated as Original Epson Products or Epson Approved Products by Seiko Epson Corporation.

Seiko Epson Corporation shall not be held liable for any damage resulting from electromagnetic interference that occurs from the use of any interface cables other than those designated as Epson Approved Products by Seiko Epson Corporation.

EPSON® is a registered trademark, and EPSON EXCEED YOUR VISION or EXCEED YOUR VISION is a trademark of Seiko Epson Corporation.

PRINT Image Matching<sup>™</sup> and the PRINT Image Matching logo are trademarks of Seiko Epson Corporation. Copyright © 2001 Seiko Epson Corporation. All rights reserved.

Intel® is a registered trademark of Intel Corporation.

PowerPC<sup>®</sup> is a registered trademark of International Business Machines Corporation.

Microsoft®, Windows®, and Windows Vista® are registered trademarks of Microsoft Corporation.

Apple®, Macintosh®, Mac OS®, and OS X® are registered trademarks of Apple Inc.

Adobe, Adobe Reader, Acrobat, and Photoshop are trademarks of Adobe systems Incorporated, which may be registered in certain jurisdictions.

General Notice: Other product names used herein are for identification purposes only and may be trademarks of their respective owners. Epson disclaims any and all rights in those marks.

Copyright © 2012 Seiko Epson Corporation. All rights reserved.

## Contents

## Copyright and Trademarks

| Copyright and Trademarks. |  |  |  |  |  |  |  |  |  | 2 |
|---------------------------|--|--|--|--|--|--|--|--|--|---|
| 17 0                      |  |  |  |  |  |  |  |  |  |   |

### Introduction

| Where to Find Information   |
|-----------------------------|
| Caution, Important and Note |
| Operating System Versions   |

### Important Instructions

| Safety Instructions             |
|---------------------------------|
| Product Advisories and Warnings |
| Setting up/using the product    |
| Handling ink cartridges         |

### Getting to Know Your Product

| Product Parts              |
|----------------------------|
| Guide to the Control Panel |
| Buttons                    |
| Lights                     |

## Paper and Media Handling

| Introduction to Using, Loading, and Storing    |
|------------------------------------------------|
| Media                                          |
| Storing paper                                  |
| Selecting Paper                                |
| Paper type settings from the printer driver 15 |
| Loading Paper and Envelopes                    |

### Printing

| Printer Driver and Status Monitor            |
|----------------------------------------------|
| Accessing the printer driver for Windows 18  |
| Accessing the printer driver for Mac OS X 19 |
| Basic Operations                             |
| Basic printing                               |
| Canceling printing                           |
| Other Options                                |
| Printing photos the easy way                 |
| Product presets (For Windows Only) 25        |

| 2-sided printing (for Windows only) 2 | 5 |
|---------------------------------------|---|
| Fit to page printing                  | 7 |
| Pages per sheet printing              | 8 |
| Sharing the Product for Printing      | 9 |
| Setup for Windows2                    | 9 |
| Setup for Mac OS X                    | 1 |

## **Replacing Ink Cartridges**

| Ink Cartridge Safety Instructions, Precautions, |
|-------------------------------------------------|
| and Specifications                              |
| Safety instructions                             |
| Precautions on ink cartridge replacement 33     |
| Ink Cartridge Specifications                    |
| Checking the Ink Cartridge Status               |
| For Windows                                     |
| For Mac OS X                                    |
| Temporarily Printing with Black Ink When Color  |
| Ink Cartridges are Expended                     |
| For Windows                                     |
| For Mac OS X                                    |
| Conserving Black Ink When the Cartridge Is Low  |
| (For Windows Only)                              |
| Replacing an Ink Cartridge                      |
| Using the control panel                         |
| For Windows                                     |
| For Mac OS X                                    |

## Maintaining Your Product and Software

| Checking the Print Head Nozzles              |
|----------------------------------------------|
| Using the Nozzle Check utility for Windows   |
|                                              |
| Using the Nozzle Check utility for Mac OS X  |
|                                              |
| Using the product buttons                    |
| Cleaning the Print Head                      |
| Using the Head Cleaning utility for Windows  |
|                                              |
| Using the Head Cleaning utility for Mac OS X |
|                                              |
| Using the product buttons                    |
| Aligning the Print Head                      |
| Using the Print Head Alignment utility for   |
| Windows                                      |

| Using the Print Head Alignment utility for     |
|------------------------------------------------|
| Mac OS X                                       |
| Cleaning the Paper Guide                       |
| Using the Paper Guide Cleaning utility for     |
| Windows                                        |
| Using the Paper Guide Cleaning utility for Mac |
| OS X                                           |
| Saving Power                                   |
| For Windows                                    |
| For Mac OS X                                   |
| Cleaning the Product                           |
| Cleaning the exterior of the product           |
| Cleaning the interior of the product           |
| Transporting the Product                       |
| Checking and Installing Your Software          |
| Checking the software installed on your        |
| computer                                       |
| Installing the software                        |
| Uninstalling Your Software                     |
| For Windows                                    |
| For Mac OS X                                   |
|                                                |

## Troubleshooting for Printing

| Diagnosing the Problem                    |
|-------------------------------------------|
| Error indicators                          |
| Checking product status                   |
| Paper Jams                                |
| Removing jammed paper from inside the     |
| product                                   |
| Preventing paper jams                     |
| Reprinting after a paper jam (for Windows |
| only)64                                   |
| Print Quality Help                        |
| Horizontal banding                        |
| Vertical banding or misalignment 65       |
| Incorrect or missing colors               |
| Blurry or smeared print                   |
| Miscellaneous Printout Problems           |
| Incorrect or garbled characters           |
| Incorrect margins                         |
| Printout has a slight slant               |
| Inverted image                            |
| Blank pages print                         |
| Printed side is smeared or scuffed        |
| Printing is too slow                      |
| Paper Does Not Feed Correctly             |
| Paper does not feed                       |
| Multiple pages feed                       |

| Paper is improperly loaded                      |
|-------------------------------------------------|
| The Product Does Not Print                      |
| All lights are off                              |
| Only the power light is on                      |
| An ink error is indicated after you replace the |
| cartridge                                       |
| Increasing the Print Speed (For Windows Only)   |
|                                                 |
| Other Problem                                   |
| Printing plain papers quietly                   |

## **Product Information**

| Ink Cartridges                  |
|---------------------------------|
| System Requirements             |
| For Windows                     |
| For Mac OS X                    |
| Technical Specifications        |
| Printer specifications          |
| Network interface specification |
| Mechanical                      |
| Electrical                      |
| Environmental                   |
| Standards and approvals         |
| Interface                       |
|                                 |

## Where To Get Help

| Technical Support Web Site | ) |
|----------------------------|---|
| Contacting Epson Support   | ) |
| Before Contacting Epson    | ) |
| Help for Users in Europe   | - |

## Index

## Introduction

## Where to Find Information

The latest version of the following manuals are available on the Epson support website. http://www.epson.eu/Support (Europe) http://support.epson.net/ (other than Europe)

#### □ Start Here (paper):

Provides you with information on setting up the product and installing the software.

#### User's Guide (PDF):

Provides you with detailed operating, safety, and troubleshooting instructions. See this guide when using this product with a computer. To view the PDF manual, you need Adobe Acrobat Reader 5.0 or later, or Adobe Reader.

#### □ Network Guide (HTML):

Provides network administrators with information on both the printer driver and network settings.

## **Caution, Important and Note**

Caution, Important, and Note in this manual are indicated as below and have the following meaning.

#### Caution must be followed carefully to avoid bodily injury.

*Important must be observed to avoid damage to your equipment.* 

#### Note

contain useful tips and restrictions on product operation.

## **Operating System Versions**

In this manual, the following abbreviations are used.

- □ Windows 7 refers to Windows 7 Home Basic, Windows 7 Home Premium, Windows 7 Professional, and Windows 7 Ultimate.
- □ Windows Vista refers to Windows Vista Home Basic Edition, Windows Vista Home Premium Edition, Windows Vista Business Edition, Windows Vista Enterprise Edition, and Windows Vista Ultimate Edition.

- □ Windows XP refers to Windows XP Home Edition, Windows XP Professional x64 Edition, and Windows XP Professional.
- □ Mac OS X refers to Mac OS X 10.5.8, 10.6.x, 10.7.x.

## Important Instructions

## **Safety Instructions**

Read and follow these instructions to ensure safe use of this product. Make sure you keep this guide for future reference. Also, be sure to follow all warnings and instructions marked on the product.

- □ Use only the power cord supplied with the product and do not use the cord with any other equipment. Use of other cords with this product or the use of the supplied power cord with other equipment may result in fire or electric shock.
- Be sure your AC power cord meets the relevant local safety standard.
- □ Never disassemble, modify, or attempt to repair the power cord, plug, printer unit, or options by yourself, except as specifically explained in the product's guides.
- Unplug the product and refer servicing to qualified service personnel under the following conditions: The power cord or plug is damaged; liquid has entered the product; the product has been dropped or the casing damaged; the product does not operate normally or exhibits a distinct change in performance. Do not adjust controls that are not covered by the operating instructions.
- □ Place the product near a wall outlet where the plug can be easily unplugged.
- Do not place or store the product outdoors, near excessive dirt or dust, water, heat sources, or in locations subject to shocks, vibrations, high temperature or humidity.
- **D** Take care not to spill liquid on the product and not to handle the product with wet hands.
- □ Keep this product at least 22 cm away from cardiac pacemakers. Radio waves from this product may adversely affect the operation of cardiac pacemakers.

#### Note:

## **Product Advisories and Warnings**

Read and follow these instructions to avoid damaging the product or your property. Make sure you keep this guide for future reference.

## Setting up/using the product

- Do not block or cover the vents and openings in the product.
- □ Use only the type of power source indicated on the product's label.
- Avoid using outlets on the same circuit as photocopiers or air control systems that regularly switch on and off.

- □ Avoid electrical outlets controlled by wall switches or automatic timers.
- □ Keep the entire computer system away from potential sources of electromagnetic interference, such as loudspeakers or the base units of cordless telephones.
- □ The power-supply cords should be placed to avoid abrasions, cuts, fraying, crimping, and kinking. Do not place objects on top of the power-supply cords and do not allow the power-supply cords to be stepped on or run over. Be particularly careful to keep all the power-supply cords straight at the ends and the points where they enter and leave the transformer.
- □ If you use an extension cord with the product, make sure that the total ampere rating of the devices plugged into the extension cord does not exceed the cord's ampere rating. Also, make sure that the total ampere rating of all devices plugged into the wall outlet does not exceed the wall outlet's ampere rating.
- □ If you plan to use the product in Germany, the building installation must be protected by a 10 or 16 amp circuit breaker to provide adequate short-circuit protection and over-current protection for the product.
- □ When connecting the product to a computer or other device with a cable, ensure the correct orientation of the connectors. Each connector has only one correct orientation. Inserting a connector in the wrong orientation may damage both devices connected by the cable.
- Place the product on a flat, stable surface that extends beyond the base of the product in all directions. If you place the product by the wall, leave more than 10 cm between the back of the product and the wall. The product will not operate properly if it is tilted at an angle.
- □ When storing or transporting the product, avoid tilting it, placing it vertically, or turning it upside down; otherwise ink may leak.
- Leave enough space in front of the product for the paper to be fully ejected.
- □ Avoid places subject to rapid changes in temperature and humidity. Also, keep the product away from direct sunlight, strong light, or heat sources.
- Do not insert objects through the slots in the product.
- Do not put your hand inside the product or touch the ink cartridges during printing.
- Do not touch the white flat cable inside the product.
- □ Do not use aerosol products that contain flammable gases inside or around the product. Doing so may cause fire.
- Do not move the ink cartridge holder by hand; otherwise, you may damage the product.
- □ Always turn the product off using <sup>(U)</sup> button. Do not unplug the product or turn off the power to the outlet until the <sup>(U)</sup> light stops flashing.
- □ Before transporting the product, make sure that the print head is in the home (far right) position and the ink cartridges are in place.
- □ If you are not going to use the product for a long period, be sure to unplug the power cord from the electrical outlet.

During the life of your product it may be necessary to replace the waste ink pad when it has become full. Whether and how often this is required will vary according to the number of pages you print, the type of material that you print and the number of cleaning cycles that the product performs. Epson Status Monitor or lights on the control panel will advise you when this part needs replacing. The need for replacement of the pad does not mean that your product has ceased to operate in accordance with its specifications. The replacement of this part is a routine product servicing activity within the product's specification and is not a problem which requires repair. The Epson warranty does not therefore cover the cost of this replacement. If your product needs the pad replacing this can be performed for you by any authorised Epson service provider. It is not a user-serviceable part.

## Using the product with a wireless connection

- Do not use this product inside medical facilities or near medical equipment. Radio waves from this product may adversely affect the operation of electrical medical equipment.
- Do not use this product near automatically controlled devices such as automatic doors or fire alarms. Radio waves from this product may adversely affect these devices, and could lead to accidents due to malfunction.

## Handling ink cartridges

We will provide ink-related safety instructions and product advice/warnings in the linked section (before "Replacing Ink Cartridges" section).

➡ "Replacing Ink Cartridges" on page 32

## **Getting to Know Your Product**

## **Product Parts**

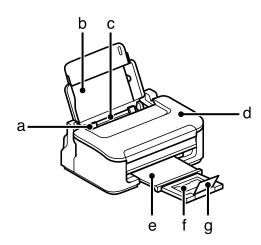

| a. | Edge guide            |
|----|-----------------------|
| b. | Paper support         |
| с. | Rear paper feed       |
| d. | Printer cover         |
| e. | Output tray           |
| f. | Output tray extension |
| g. | Stopper               |

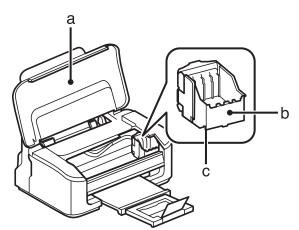

| a. | Printer cover                               |
|----|---------------------------------------------|
| b. | Ink cartridge holder                        |
| с. | Print head (under the ink cartridge holder) |

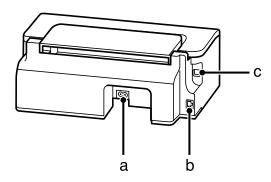

| a. | AC inlet      |
|----|---------------|
| b. | LAN port      |
| с. | USB connector |

## **Guide to the Control Panel**

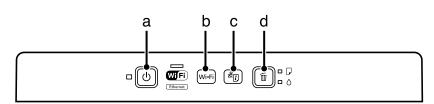

## **Buttons**

|   | Buttons           | Function                                                                                                    |
|---|-------------------|----------------------------------------------------------------------------------------------------|
| а | <u></u> பு *1 *2  | Turns the product on or off.                                                                                                    |
| b | Wi-Fi             | Press to clear network error.                                                                                                    |
| с | <del>گ</del> ۇل*1 | Prints a network status sheet.                                                                                                    |
| d | ۳ <sup>*2</sup>   | Cancels printing during a print job.<br>Resumes printing after a paper out error, paper jam error, multi-feed error, or ink pads<br>nearing-the- service-life error.<br>When there is an expended ink cartridge, moves the ink cartridge holder to the ink cartridge<br>replacement position. When replacing an ink cartridge before it is expended, hold down this<br>for 6 seconds to move the ink cartridge holder. When pressed again after ink cartridge<br>replacement, moves the ink cartridge holder back to its home position.<br>Hold down this for 3 seconds to run a print head cleaning. |

\*1 While pressing <sup>&</sup>[i], turn on the product to return the network settings to their defaults.

## Lights

| Lights           | Function                                                                                                    |
|------------------|----------------------------------------------------------------------------------------------------|
| ڻ                | On when the product is on.<br>Flashes when the product is receiving data, printing, replacing an ink cartridge, charging ink,<br>or cleaning the print head. |
| Wifi<br>Ethernet | Stays on while the product is connected to a network. Flashes while network settings are being adjusted (green: Wi-Fi/orange: Ethernet).                     |
| •                |                                                                                                    |
| D                |                                                                                                    |

## **Paper and Media Handling**

## Introduction to Using, Loading, and Storing Media

You can achieve good results with most types of plain paper. However, coated papers provide superior prints because they absorb less ink.

Epson provides special papers that are formulated for the ink used in Epson ink jet products, and recommends these papers to ensure high-quality results.

When loading special paper distributed by Epson, read the instruction sheets packed with the paper first and keep the following points in mind.

#### Note:

- □ Load the paper into the rear paper feed printable side up. The printable side is usually whiter or glossier. See the instruction sheets packed with the paper for more information. Some types of paper have cut corners to help identify the correct loading direction.
- □ If the paper is curled, flatten it or curl it slightly in the opposite direction before loading. Printing on curled paper may cause ink to smear on your prints. Do not use the paper that is folded, wavy or torn.

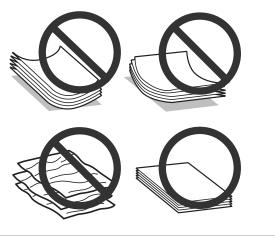

## **Storing paper**

Return unused paper to the original package as soon as you finish printing. When handling special media, Epson recommends storing your prints in a resealable plastic bag. Keep unused paper and prints away from high temperature, humidity, and direct sunlight.

## **Selecting Paper**

The table below lists supported papers. Loading capacity and borderless print availability varies by paper as shown.

| Media Type                        | Size                         | Loading capacity (sheets) | Borderless<br>printing |
|-----------------------------------|------------------------------|---------------------------|------------------------|
| Plain paper <sup>*1</sup>         | Letter <sup>*2</sup>         | up to 11mm                | -                      |
|                                   | A4 <sup>*2</sup>             | up to 11mm                | -                      |
|                                   | B5 <sup>*2</sup>             | up to 11mm                | -                      |
|                                   | A5 <sup>*2</sup>             | up to 11mm                | -                      |
|                                   | A6 <sup>*2</sup>             | up to 11mm                | -                      |
|                                   | Legal                        | 1                         | -                      |
|                                   | User Defined                 | 1                         | -                      |
| Envelope                          | #10                          | 10                        | -                      |
|                                   | DL                           | 10                        | -                      |
|                                   | C6                           | 10                        | -                      |
| Epson Bright White Ink Jet Paper  | A4 <sup>*2</sup>             | 80                        | -                      |
| Epson Photo Quality Ink Jet Paper | A4                           | 80                        | -                      |
| Epson Matte Paper - Heavyweight   | A4                           | 1                         | 1                      |
| Epson PhotoPaper                  | A4                           | 1                         | 1                      |
|                                   | 10 × 15 cm (4 × 6 in.)       | 1                         | 1                      |
|                                   | 13 × 18 cm (5 × 7 in.)       | 1                         | 1                      |
| Epson Premium Glossy              | A4                           | 20                        | 1                      |
| PhotoPaper                        | 10 × 15 cm (4 × 6 in.)       | 20                        | 1                      |
|                                   | 13 × 18 cm (5 × 7 in.)       | 20                        | 1                      |
|                                   | 16:9 wide size (102 × 181mm) | 20                        | 1                      |
| Epson Premium Semigloss           | A4                           | 20                        | 1                      |
| PhotoPaper                        | 10 × 15 cm (4 × 6 in.)       | 20                        | 1                      |
| Epson Ultra Glossy Photo Paper    | A4                           | 1                         | 1                      |
|                                   | 10 × 15 cm (4 × 6 in.)       | 1                         | 1                      |
|                                   | 13 × 18 cm (5 × 7 in.)       | 1                         | 1                      |
| Epson Glossy Photo Paper          | A4                           | 20                        | 1                      |
|                                   | 10 × 15 cm (4 × 6 in.)       | 20                        | 1                      |
|                                   | 13 × 18 cm (5 × 7 in.)       | 20                        | 1                      |

\*1 Paper with a weight of 64 g/m<sup>2</sup> (17 lb) to 90 g/m<sup>2</sup> (24 lb).

\*2 The loading capacity for manual 2-sided printing is 30 sheets.

Note:

*The availability of paper varies by location.* 

## Paper type settings from the printer driver

The product automatically adjusts itself for the type of paper you select in your print settings. That is why the paper type setting is so important. It tells your product what kind of paper you are using and adjusts the ink coverage accordingly. The table below lists the settings you should choose for your paper.

| For this paper                       | Printer driver paper type |
|--------------------------------------|---------------------------|
| Plain paper*                         | plain papers              |
| Epson Bright White Ink Jet Paper*    |                           |
| Epson Ultra Glossy Photo Paper*      | Epson Ultra Glossy        |
| Epson Premium Glossy Photo Paper*    | Epson Premium Glossy      |
| Epson Premium Semigloss Photo Paper* | Epson Premium Semigloss   |
| Epson Glossy Photo Paper*            | Epson Glossy              |
| Epson Photo Paper*                   | Epson Photo               |
| Epson Matte Paper – Heavyweight*     | Epson Matte               |
| Epson Photo Quality Ink Jet Paper*   |                           |
| Envelopes                            | Envelope                  |

\* These paper types are compatible with Exif Print and PRINT Image Matching. For more information, refer to the documentation that came with the Exif Print or PRINT Image Matching compatible digital camera.

Note:

*The availability of special media varies by location. For the latest information on media available in your area, contact Epson support.* 

➡ "Technical Support Web Site" on page 80

## **Loading Paper and Envelopes**

Follow these steps to load paper:

1 Slide out the paper support and the output tray and then raise the stopper.

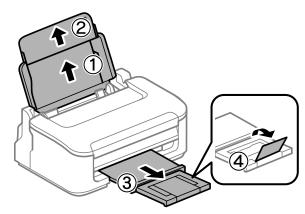

#### Note:

Leave enough space in front of the product for the paper to be fully ejected.

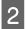

3

Slide the edge guide to the left.

Load paper with the printable side up, against the right side of the rear paper feed.

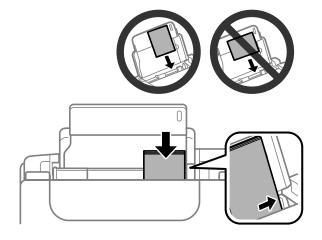

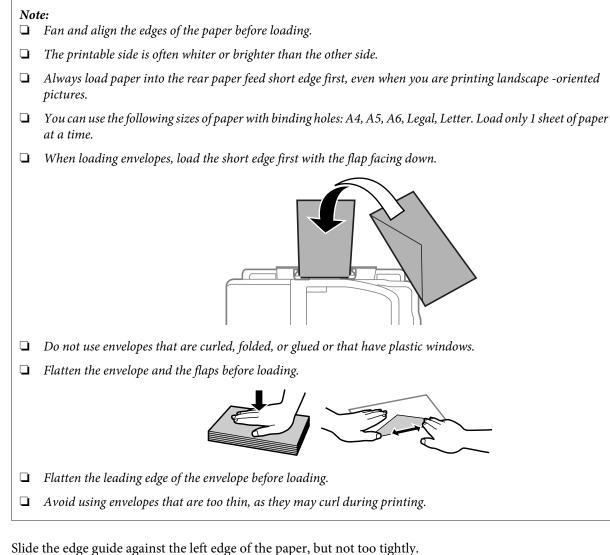

side the edge guide against the feit edge of the paper, but not too tightly.

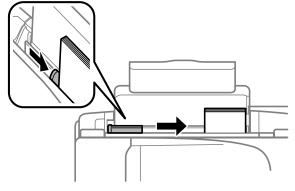

#### Note:

4

For plain paper, do not load paper above the  $\blacksquare$  arrow mark inside the edge guide. For Epson special media, make sure the number of sheets is less than the limit specified for the media.

➡ "Selecting Paper" on page 13

## Printing

## **Printer Driver and Status Monitor**

The printer driver lets you choose from a wide variety of settings to get the best printing results. The status monitor and the printer utilities help you check the product and keep it in top operating condition.

#### Note for Windows users:

- Your printer driver automatically finds and installs the latest version of the printer driver from Epson's Web site. Click the Software Update button in your printer driver's Maintenance window, and then follow the on-screen instructions. If the button does not appear in the Maintenance window, point at All Programs or Programs in the Windows Start menu, and check in the EPSON folder.
- □ If you want to change the language of the driver, select the language you want to use from the **Language** setting in your printer driver's **Maintenance** window. Depending on the location, this function may not be available.

### Accessing the printer driver for Windows

You can access the printer driver from most Windows applications, the Windows Start menu, or the taskbar.

To make settings that apply only to the application you are using, access the printer driver from that application.

To make settings that apply to all of your Windows applications, access the printer driver from the Start menu or the taskbar.

Refer to the following sections to access the printer driver.

Note:

Screen shots of the printer driver windows in this User's Guide are from Windows 7.

### **From Windows applications**

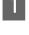

Click Print or Print Setup on the File menu.

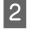

In the window that appears, click **Printer**, **Setup**, **Options**, **Preferences**, or **Properties**. (Depending on your application, you may need to click one or a combination of these buttons.)

### From the Start menu

❑ Windows 7:

Click the start button, select **Devices and Printers**. Then right-click the product and select **Printing preferences**.

#### ❑ Windows Vista:

Click the start button, select **Control Panel**, and then select **Printer** from the **Hardware and Sound** category. Then select the product and then click **Select printing preferences**.

□ Windows XP:

Click **Start**, **Control Panel**, (**Printers and Other Hardware**,) then **Printers and Faxes**. Select the product, then click **Printing Preferences** on the File menu.

### From the shortcut icon on the taskbar

Right-click the product icon on the taskbar, then select **Printer Settings**.

To add a shortcut icon to the Windows taskbar, first access the printer driver from the Start menu as described above. Next, click the **Maintenance** tab, and then the **Monitoring Preferences** button. In the Monitoring Preferences window, select the **Shortcut Icon** check box.

### Getting information through online help

In the printer driver window, try one of the following procedures.

- □ Right-click the item, then click **Help**.
- Click the **?** button at the top right of the window, then click the item (for Windows XP only).

## Accessing the printer driver for Mac OS X

| The table below describes how to access the printer driver dialog. |
|--------------------------------------------------------------------|
|--------------------------------------------------------------------|

| Dialog Box                 | How to Access It                                                                                                    |  |  |
|----------------------------|----------------------------------------------------------------------------------------------------|--|--|
| Page Setup                 | Click <b>Page Setup</b> on the File menu of your application.                                                                                                    |  |  |
|                            | <i>Note:</i> Depending on your application, the Page Setup menu may not appear in the File menu.                                                                                                    |  |  |
| Print                      | Click <b>Print</b> on the File menu of your application.                                                                                                    |  |  |
| Epson Printer<br>Utility 4 | For Mac OS X 10.7, click <b>System Preferences</b> on the Apple menu and then click <b>Print &amp; Scan</b> .<br>Select your product from the Printers list box, click <b>Options &amp; Supplies</b> , <b>Utility</b> , and then click<br><b>Open Printer Utility</b> . |  |  |
|                            | For Mac OS X 10.6, click <b>System Preferences</b> on the Apple menu and then click <b>Print &amp; Fax</b> .<br>Select your product from the Printers list box, click <b>Options &amp; Supplies</b> , <b>Utility</b> , and then click<br><b>Open Printer Utility</b> .  |  |  |
|                            | For Mac OS X 10.5, click <b>System Preferences</b> on the Apple menu and then click <b>Print &amp; Fax</b> .<br>Select your product from the Printers list box, click <b>Open Print Queue</b> and then click <b>Utility</b> button.                                     |  |  |

### Getting information through online help

Click the **? Help** button in the Print dialog box.

## **Basic Operations**

## **Basic printing**

#### *Note: The screen shots in this section may vary depending on the model.*

- □ Before you print, load paper properly.
   → "Loading Paper and Envelopes" on page 15
- □ Refer to the section below for the printable area.
   → "Printable area" on page 76
- After completing the settings, print one test copy and examine the results before printing an entire job.

### **Basic product settings for Windows**

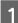

2

Open the file you want to print.

Access the printer settings.

➡ "Accessing the printer driver for Windows" on page 18

| Printing Preferences                                |                      |                | ×             |  |  |
|-----------------------------------------------------|----------------------|----------------|---------------|--|--|
| Main lore Options   Maintenance                     |                      |                |               |  |  |
| Printing Presets                                    |                      |                |               |  |  |
| Add/Remove Presets                                  | Document Size        | A4 210 x 297 m | im 💽          |  |  |
| Document - Fast                                     |                      | Borderless     | Settings      |  |  |
| Document - Standard Quality Document - High Quality | Orientation          | Portrait       | C Landscape   |  |  |
| Document - 2-Up                                     | Paper Type           | plain papers   |               |  |  |
| Document - Grayscale                                | Quality              | Standard       | •             |  |  |
|                                                     | Color                | Color          | 🔘 Grayscale   |  |  |
|                                                     | 2-Sided Printi       | ng             | Settings      |  |  |
|                                                     |                      |                |               |  |  |
|                                                     | Multi-Page           | Off            | Page Order    |  |  |
|                                                     | Copies 1             | *<br>*         | 33 22 11      |  |  |
|                                                     |                      | Collate        | Reverse Order |  |  |
|                                                     | Print Prev Job Arran |                | Quiet Mode    |  |  |
| Reset Defaults Ink Levels                           | JOD Arran            | yer Lite       | Show Settings |  |  |
|                                                     |                      | ОК             | Cancel Help   |  |  |

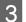

Click the **Main** tab.

Select the appropriate Document Size setting. You can also define a custom paper size. For details, see the online help.

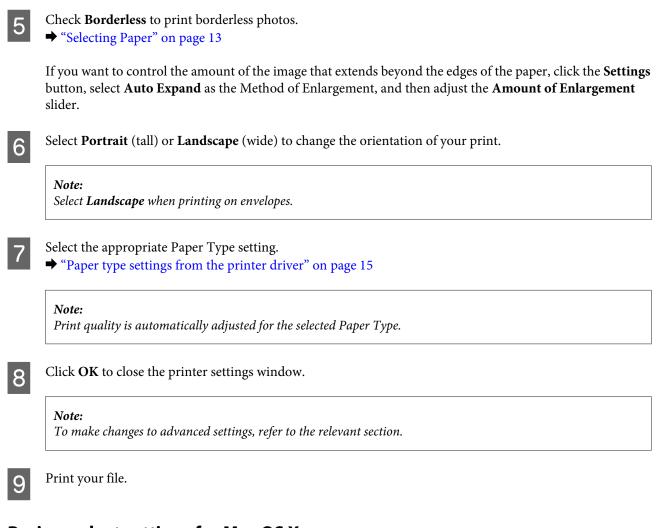

## Basic product settings for Mac OS X

Note:

Screen shots of the printer driver windows in this section are from Mac OS X 10.7.

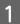

Open the file you want to print.

| $\mathbf{O}$ |
|--------------|
|              |
|              |
|              |

Access the Print dialog box.

➡ "Accessing the printer driver for Mac OS X" on page 19

| Presets:     | Default Settings                                 | \$              |
|--------------|--------------------------------------------------|-----------------|
| Copies:      | 1                                                |                 |
| Pages:       | • All                                            |                 |
|              | OFrom: 1 to: 1                                   |                 |
|              | O Selected Page in Sidebar                       |                 |
| Paper Size:  | A4 \$ 8.27 I                                     | by 11.69 inches |
| Drientation: |                                                  |                 |
|              | Preview                                          | *               |
| Auto R       | otate                                            |                 |
|              |                                                  |                 |
| Scale:       | 90 %                                             |                 |
| <u> </u>     | - Fit: ( Drint Entire Image                      |                 |
| <u> </u>     | o Fit: • Print Entire Image<br>Fill Entire Paper |                 |
| <u> </u>     | Fill Entire Paper                                |                 |

#### Note:

If the simplified status monitor is displayed, click the **Show Details** button (for Mac OS X 10.7) or the  $\mathbf{\nabla}$  button (for Mac OS X 10.6 or 10.5) to extend this dialog box.

Select the product you are using as the Printer setting.

#### Note:

Depending on your application, you may not be able to select some of the items in this dialog box. If so, click **Page Setup** on the File menu of your application, and then make suitable settings.

4 Select the appropriate Paper Size setting.

#### Note:

5

3

Select the appropriate Orientation setting.

#### Note:

Select landscape orientation when printing envelopes.

6

Select **Print Settings** from the pop-up menu.

| Printer: EPSON XXXXX 🛟                  |
|-----------------------------------------|
|                                         |
| Presets: Default Settings 🗘             |
| Copies: 1                               |
| Pages: 💽 All                            |
| From: 1 to: 1                           |
| Selected Page in Sidebar                |
| Paper Size: A4     8.27 by 11.69 inches |
| Paper 5/26. 7 by 11.05 lifelies         |
| Orientation:                            |
| Print Settings                          |
|                                         |
| Media Type: plain papers                |
|                                         |
| Print Quality: Normal 🗘                 |
|                                         |
| Borderless                              |
| Expansion: Max 🗘                        |
| Grayscale                               |
| Mirror Image                            |
|                                         |
|                                         |
| Cancel                                  |
| Cancel                                  |

- 7 Select the appropriate Media Type setting.
  → "Paper type settings from the printer driver" on page 15
- 8 Select the appropriate Expansion setting during borderless printing to control the amount of the image that extends beyond the edges of the paper.
  - Click **Print** to start printing.

## **Canceling printing**

If you need to cancel printing, follow the instructions in the appropriate section below.

#### Using the product button

Press the fi button to cancel a print job in progress.

#### **For Windows**

Note:

9

You cannot cancel a print job that has been completely sent to the product. In this case, cancel the print job by using the product.

#### Printing

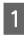

2

3

Access the EPSON Status Monitor 3. ➡ "For Windows" on page 60

Click the **Print Queue** button. The Windows Spooler appears.

Right-click on the job you want to cancel and then select Cancel.

### For Mac OS X

Follow the steps below to cancel a print job.

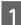

Click your product icon in the Dock.

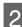

In the Document Name list, select the document which is printing.

3

Click the **Delete** button to cancel the print job.

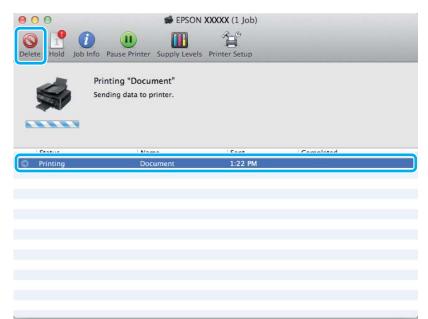

## **Other Options**

## Printing photos the easy way

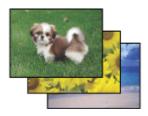

#### Printing

Epson Easy Photo Print lets you lay out and print digital images on various types of paper. The step-by-step instructions in the window let you preview the printed images and get the effects you want without having to make any difficult settings.

Using the Quick Print function, you can perform one-click printing with the settings you make.

## **Starting Epson Easy Photo Print**

#### For Windows

- Double-click the **Epson Easy Photo Print** icon on the desktop.
- □ For Windows 7 and Vista: Click the start button, point to All Programs, click Epson Software, and then click Easy Photo Print.

For Windows XP: Click Start, point to All Programs, point to Epson Software, then click Easy Photo Print.

#### For Mac OS X

Double-click the **Applications** folder on your Mac OS X hard drive, then double-click in turn on the **Epson Software** and **Easy Photo Print** folders and finally double-click the **Easy Photo Print** icon.

## **Product presets (For Windows Only)**

Printer driver presets make printing a snap. You can also create presets of your own.

### **Product settings for Windows**

1

Access the printer settings. ➡ "Accessing the printer driver for Windows" on page 18

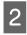

Select a Printing Presets in the Main tab. Product settings are automatically set to the values displayed in the pop-up window.

## 2-sided printing (for Windows only)

Use the printer driver to print on both sides of the paper.

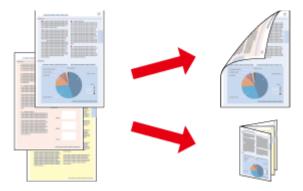

Two types of 2-sided printing are available: standard and folded booklet.

2-sided printing is only available for the following papers and sizes.

| Paper                            | Size                          |
|----------------------------------|-------------------------------|
| Plain paper                      | Legal, Letter, A4, B5, A5, A6 |
| Epson Bright White Ink Jet Paper | A4                            |

#### Note:

- □ This feature is not available for Mac OS X.
- □ This feature may not be available at some settings.
- **D** This feature may not be available when the product is accessed over a network or is used as a shared printer.
- □ The loading capacity differs during 2-sided printing.
   → "Selecting Paper" on page 13
- **O***nly use papers that are suitable for 2-sided printing. Otherwise, the printout quality may deteriorate.*
- Depending on the paper and the amount of ink used to print text and images, ink may bleed through to the other side of the paper.
- **D** The surface of the paper may be smeared during 2-sided printing.
- □ This feature is available only when EPSON Status Monitor 3 is enabled. To enable the status monitor, access the printer driver and click the **Maintenance** tab followed by the **Extended Settings** button. In the Extended Settings window, check the **Enable EPSON Status Monitor 3** check box.

### **Product settings for Windows**

Access the printer settings.

➡ "Accessing the printer driver for Windows" on page 18

2

Select **2-Sided Printing** check box.

Check the other settings and print.

3

Click **Settings**, and make the appropriate settings.

#### Note:

If you want to print a folded booklet, select **Booklet**.

4

Note:

- □ The actual binding margin may be different from the specified settings depending on your application. *Experiment with a few sheets to examine actual results before printing the entire job.*
- □ *Make sure that the ink is completely dry before reloading the paper.*

## Fit to page printing

Lets you automatically enlarge or reduce the size of your document to fit the paper size selected in the printer driver.

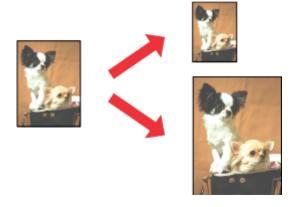

## *Note: This feature may not be available at some settings.*

### **Product settings for Windows**

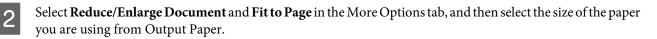

3

1

1

Check the other settings and print.

### Product settings for Mac OS X

- 2 Choose **Scale to fit paper size** for Destination Paper Size in the Paper Handling pane and select the desired paper size from the pop-up menu.

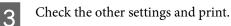

## Pages per sheet printing

Lets you use the printer driver to print two or four pages on a single sheet of paper.

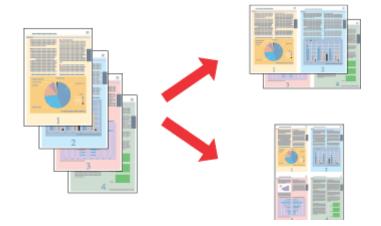

*Note: This feature may not be available at some settings.* 

### **Product settings for Windows**

- Select **2-Up** or **4-Up** as Multi-Page in the Main tab.
- Click **Page Order**, and make the appropriate settings.
- 4

1

1

2

3

Check the other settings and print.

### Product settings for Mac OS X

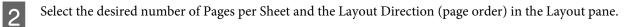

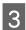

Check the other settings and print.

## **Sharing the Product for Printing**

## **Setup for Windows**

These instructions tell you how to set up your product so other users on the network can share it.

First you will set up the product as a shared printer on the computer directly connected to it. Then you will add the product to each network computer that will access it.

#### Note:

- □ These instructions are for small networks only. To share the product on a large network, consult your network administrator.
- **D** The screen shots in the following section are from Windows 7.

### Setting up the product as a shared printer

#### Note:

- □ To set up the product as a shared printer in Windows 7 or Vista, you will need an account with administrator privileges and the password if you log on as a standard user.
- **u** To set up the product as a shared printer in Windows XP, you must log on to a Computer Administrator account.

Follow the steps below on the computer that is connected directly to the product:

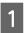

#### Windows 7:

Click the start button, select Devices and Printers.

#### Windows Vista:

Click the start button, select Control Panel, and then select Printer from the Hardware and Sound category.

#### Windows XP:

Windows 7:

Click Start and select Control Panel, and then select Printers and Faxes, from the Printers and Other Hardware category.

### 2

Right-click the icon for your product, click **Printer properties**, and then click **Sharing**. Then click the **Change Sharing Options** button.

#### Windows Vista:

Right-click the icon for your product, and then click **Sharing**. Click the **Change sharing options** button and then click **Continue**.

#### Windows XP:

Right-click the icon for your product, then click Sharing.

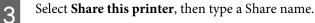

#### Note:

Do not use spaces or hyphens in the share name.

#### Printing

| R EPSON XXXXXXXXX Properties                                                                                                    |       |  |       |                    |          |  |  |  |
|----------------------------------------------------------------------------------------------------|-------|--|-------|--------------------|----------|--|--|--|
| Color Management Security Version Information                                                                                                    |       |  |       | ersion Information |          |  |  |  |
| General Sha                                                                                                    |       |  | Ports |                    | Advanced |  |  |  |
| General         Until ing         Poits         Advanced           If you share this printer, only users on your network with a username and password for this computer can print to it. The printer will not be available when the computer sleeps. To change these settings, use the Network and Sharing Center. |       |  |       |                    |          |  |  |  |
| Share this pr                                                                                                    | inter |  |       |                    |          |  |  |  |
| S <u>h</u> are name:                                                                                                    | EPSON |  |       |                    |          |  |  |  |
| Render print jobs on client computers                                                                                                    |       |  |       |                    |          |  |  |  |
| Drivers<br>If this printer is shared with users running different versions of<br>Windows, you may want to install additional drivers, so that the<br>users do not have to find the print driver when they connect to the<br>shared printer.<br>Additional Drivers                                                  |       |  |       |                    |          |  |  |  |
| OK Cancel Apply                                                                                                    |       |  |       |                    |          |  |  |  |

If you want to automatically download printer drivers for computers that are running different versions of Windows, click **Additional Drivers** and select the environment and the operating systems of the other computers. Click **OK**, then insert the product software disk.

4

Click **OK** or **Close** (if you installed additional drivers).

### Adding the product to the other network computers

Follow these steps to add the product to each network computer that will access it.

#### Note:

Your product must be set up as a shared printer on the computer to which it is connected before you can access it from another computer.

1

#### Windows 7:

Click the start button, select Devices and Printers.

#### Windows Vista:

Click the start button, select Control Panel, and then select Printer from the Hardware and Sound category.

#### Windows XP:

Click Start and select Control Panel, and then select Printers and Faxes, from the Printers and Other Hardware category.

#### Printing

## 2

Windows 7 and Vista: Click the Add a printer button.

#### Windows XP:

Click the **Add a printer** button. The Add Printer Wizard appears. Click the **Next** button.

## 3

Windows 7 and Vista:

Click Add a network, wireless or Bluetooth printer, and then click Next.

#### Windows XP:

Select A network printer, or a printer attached to another computer, then click Next.

| 1000 | Add a local printer                                                                                                    |
|------|----------------------------------------------------------------------------------------------------|
|      | Use this option only if you don't have a USB printer. (Windows automatically installs USB printer when you plug them in.) |
| •    | Add a network, wireless or Bluetooth printer                                                                              |
|      | Make sure that your computer is connected to the network, or that your Bluetooth or wireless<br>printer is turned on.     |
|      |                                                                                                    |

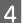

Follow the on-screen instructions to select the product you want to use.

#### Note:

Depending on the operating system and the configuration of the computer to which the product is connected, the Add Printer Wizard may prompt you to install the printer driver from the product software disk. Click the **Have Disk** button and follow the on-screen instructions.

## Setup for Mac OS X

To set up your product on a Mac OS X network, use the Printer Sharing setting. See your Macintosh documentation for details.

## **Replacing Ink Cartridges**

# Ink Cartridge Safety Instructions, Precautions, and Specifications

## Safety instructions

Observe the following when handling the ink cartridges:

- □ Keep ink cartridges out of the reach of children.
- Be careful when you handle used ink cartridges, as there may be some ink around the ink supply port. If ink gets on your skin, wash the area thoroughly with soap and water. If ink gets into your eyes, flush them immediately with water. If discomfort or vision problems continue after a thorough flushing, see a doctor immediately. If ink gets into your mouth, spit it out immediately and see a doctor right away.
- Do not remove or tear the label on the cartridge; this can cause leakage.

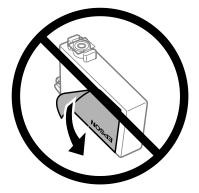

Do not remove the transparent seal from the bottom of the cartridge; otherwise, the cartridge may become unusable.

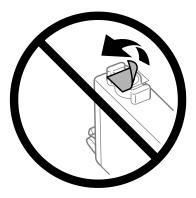

Do not disassemble or remodel the ink cartridge, otherwise you may not be able to print normally.

□ Do not touch the green IC chip or the small window on the side of the cartridge. Doing so may prevent normal operation and printing.

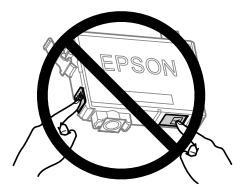

□ Do not leave the product with the ink cartridges removed or do not turn off the product during cartridge replacement. Otherwise, ink remaining in the print head nozzles will dry out and you may not be able to print.

### Precautions on ink cartridge replacement

Read all of the instructions in this section before replacing the ink cartridges.

- □ Epson recommends the use of genuine Epson ink cartridges. Epson cannot guarantee the quality or reliability of non-genuine ink. The use of non-genuine ink may cause damage that is not covered by Epson's warranties, and under certain circumstances, may cause erratic product behavior. Information about non-genuine ink levels may not be displayed.
- Gently shake all ink cartridges four or five times before opening the package.
- Do not shake ink cartridges too vigorously; otherwise ink may leak from the cartridge.
- □ This product uses ink cartridges equipped with an IC chip that monitors information such as the amount of remaining ink for each cartridge. This means that even if the cartridge is removed from the product before it is expended, you can still use the cartridge after reinserting it back into the product. However, when reinserting a cartridge, some ink may be consumed to guarantee product performance.
- □ You cannot use the cartridge that came with your product for the replacement.
- □ To maintain optimum print head performance, some ink is consumed from all cartridges not only during printing but also during maintenance operations such as ink cartridge replacement and print head cleaning.
- □ If you need to remove an ink cartridge temporarily, be sure to protect the ink supply area from dirt and dust. Store the ink cartridge in the same environment as the product. When storing the cartridge, be sure that its label identifying the color of the ink cartridge is facing upward. Do not store ink cartridges upside down.
- □ The ink supply port is equipped with a valve designed to contain the release of excess ink; there is no need to supply your own covers or plugs. However, careful handling is recommended. Do not touch the supply port of the ink cartridge or its surrounding area.
- □ For maximum ink efficiency, only remove an ink cartridge when you are ready to replace it. Ink cartridges with low ink status may not be used when reinserted.
- □ Do not open the ink cartridge package until you are ready to install it in the product. The cartridge is vacuum packed to maintain its reliability. If you leave a cartridge unpacked for a long time before using it, normal printing may not be possible.

- □ Install all ink cartridges; otherwise, you cannot print.
- □ When color ink is expended and black ink still remains, you can continue printing temporarily with black ink only. For more information refer to "Temporarily Printing with Black Ink When Color Ink Cartridges are Expended" on page 36.
- □ If an ink cartridge is running low, prepare a new ink cartridge.
- **D** Be careful not to break the hooks on the side of the ink cartridge when you remove it from the package.
- □ You must remove the yellow tape from the cartridge before installing it; otherwise, print quality may decline or you may not be able to print.
- □ After bringing an ink cartridge inside from a cold storage site, allow it to warm up at room temperature for at least three hours before using it.
- □ Store ink cartridges in a cool, dark place.
- □ Store ink cartridges with their labels facing upward. Do not store cartridges upside down.

## **Ink Cartridge Specifications**

- **D** Epson recommends using the ink cartridge before the date printed on the package.
- □ The ink cartridges packaged with your product are partly used during initial setup. In order to produce high quality printouts, the print head in your product will be fully charged with ink. This one-off process consumes a quantity of ink and therefore these cartridges may print fewer pages compared to subsequent ink cartridges.
- Quoted yields may vary depending on the images that you are printing, the paper type that you are using, the frequency of your prints and environmental conditions such as temperature.
- □ To ensure you receive premium print quality and to help protect your print head, a variable ink safety reserve remains in the cartridge when your product indicates to replace the cartridge. The yields quoted for you do not include this reserve.
- Although the ink cartridges may contain recycled materials, this does not affect product function or performance.
- □ When printing in monochrome or grayscale, color inks instead of black ink may be used depending on the paper type or print quality settings. This is because a mixture of color inks is used to create black.

## **Checking the Ink Cartridge Status**

## **For Windows**

Note:

When an ink cartridge is running low, the Low Ink Reminder screen automatically appears. You can also check the ink cartridge status from this screen. If you do not want to display this screen, first access the printer driver and then click the **Maintenance** tab, and then **Monitoring Preferences**. On the Monitoring Preferences screen, clear the **See Low Ink Reminder alerts** check box.

To check the ink cartridge status, do one of the following:

- Open the printer driver, click the **Main** tab, and then click the **Ink Levels** button.
- Double-click the product shortcut icon on your Windows taskbar. To add a shortcut icon to the taskbar, see the following section:

➡ "From the shortcut icon on the taskbar" on page 19

□ Open the printer driver, click the **Maintenance** tab, then click the **EPSON Status Monitor 3** button. A graphic displays the ink cartridge status.

| EPSON Status Mon      | itor 3 : EPSON XX) | 00X          | ×                 |
|-----------------------|--------------------|--------------|-------------------|
| EPSON                 | Ready              |              |                   |
| It is ready to print. |                    |              | Technical Support |
| - Ink Levels          |                    |              |                   |
| XXXX<br>XXXX          | XXXX<br>XXXX       | XXXX<br>XXXX | X000X<br>X000X    |
|                       |                    |              | Information       |
| Print Queue           |                    | ОК           | Buy Epson Ink     |

Note:

- □ If EPSON Status Monitor 3 does not appear, access the printer driver and click the **Maintenance** tab and then the **Extended Settings** button. In the Extended Settings window, check the **Enable EPSON Status Monitor 3** check box.
- Depending on current settings, the simplified status monitor may be displayed. Click the **Details** button to display the window above.
- **The ink levels displayed are an approximate indication.**

## For Mac OS X

You can check the ink cartridge status using EPSON Status Monitor. Follow the steps below.

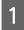

Access the Epson Printer Utility 4.

➡ "Accessing the printer driver for Mac OS X" on page 19

2 Click the **EPSON Status Monitor** icon. The EPSON Status Monitor appears.

| 0 0 0<br>1     | Epson Print      | er Utility 4   |                |    |
|----------------|------------------|----------------|----------------|----|
| Buy Epson Ink  |                  |                |                |    |
| EPSON          | EPSON XX         | ххх            |                |    |
| EPSON Statu    | s Monitor        |                |                |    |
| Ink Levels     |                  |                |                |    |
|                |                  |                |                |    |
| <b>II I</b>    |                  |                |                |    |
| - H.           |                  |                |                |    |
|                |                  |                |                |    |
| XXXXX<br>XXXXX | X00000<br>X00000 | XXXXX<br>XXXXX | XXXXX<br>XXXXX |    |
|                |                  |                |                |    |
|                | Inform           | nation         |                |    |
|                |                  |                |                |    |
|                |                  |                | Update         | OK |

#### Note:

- □ The graphic displays the ink cartridge status when EPSON Status Monitor was first opened. To update the ink cartridge status, click **Update**.
- □ The ink levels displayed are an approximate indication.

## Temporarily Printing with Black Ink When Color Ink Cartridges are Expended

When color ink is expended and black ink still remains, you can continue printing for a short time using only black ink. However, you should replace the expended ink cartridge(s) as soon as possible. See the following section to continue printing temporarily with black ink.

#### Note:

The actual amount of time will vary depending on the usage conditions, images printed, print settings, and frequency of use.

### **For Windows**

#### Note:

This function is available only when EPSON Status Monitor 3 is enabled. To enable the status monitor, access the printer driver and click the **Maintenance** tab followed by the **Extended Settings** button. In the Extended Settings window, check the **Enable EPSON Status Monitor 3** check box.

Follow the steps below to continue printing temporarily with black ink.

When EPSON Status Monitor 3 tells you to cancel your print job, click **Cancel** or **Cancel Print** to cancel your print job.

| EPSON Status Monitor 3 : EPS                                                                                                    | EPSON Status Monitor 3 : EPSON XXXXX                                           |                   |  |  |  |
|----------------------------------------------------------------------------------------------------|--------------------------------------------------------------------------------|-------------------|--|--|--|
| Color cartridge(s) need to be replaced. Black printing is temporarily available.                                                                                                    |                                                                                |                   |  |  |  |
| XXXXX: XXXXX / XXXXX<br>XXXXX: XXXXX / XXXXX<br>XXXXX: XXXXX                                                                                                    |                                                                                |                   |  |  |  |
|                                                                                                    | Epson cartridges listed above. Click<br>ns or click [Close] to see Status Moni |                   |  |  |  |
| You can cancel the job and repri<br>- Paper Type: plain papers or Er<br>- Color: Grayscale<br>- Borderless: Not Selected                                                                                                    | nt in black using the following setting<br>velope                              | IS:               |  |  |  |
| If [Cancel] is not displayed, can                                                                                                    | cel the print job on the product.                                              |                   |  |  |  |
| You can temporarily continue pri                                                                                                    | nting. Please replace the expended i                                           | ink cartridge(s). |  |  |  |
| Replace Cartridge                                                                                                    | Replace Cartridge Cancel Close                                                 |                   |  |  |  |
|                                                                                                    |                                                                                |                   |  |  |  |
| EPSON Status Monitor 3                                                                                                    |                                                                                |                   |  |  |  |
| The settings you selected are not available.<br>Black printing is temporarily available using the following settings:<br>- Paper Type: plain papers or Envelope<br>- Color: Grayscale<br>- Borderless: Not Selected<br>To print with other settings, please replace the expended cartridge(s). |                                                                                |                   |  |  |  |
|                                                                                                    |                                                                                |                   |  |  |  |

#### Note:

If the error stating that a color ink cartridge is expended originates with another computer on the network, you may need to cancel the print job at the product. Press the  $\tilde{m}$  button for three seconds to cancel the print job.

Cancel Print

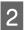

3

Load plain paper or envelope.

Access the printer settings.

➡ "Accessing the printer driver for Windows" on page 18

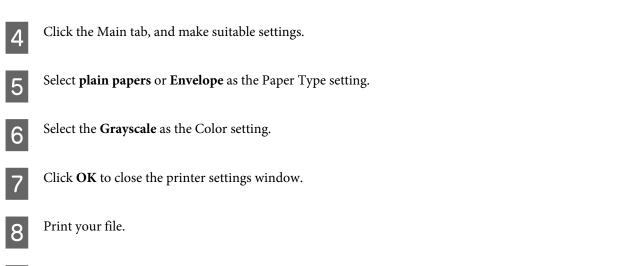

EPSON Status Monitor 3 is displayed on your computer screen again. Click **Print in Black** to print with black ink.

### For Mac OS X

9

Follow the steps below to continue printing temporarily with black ink.

If printing can not be resumed, click the product icon in the Dock. If an error message is displayed prompting you to cancel the print job, click **Delete** and follow the steps below to reprint the document with black ink.

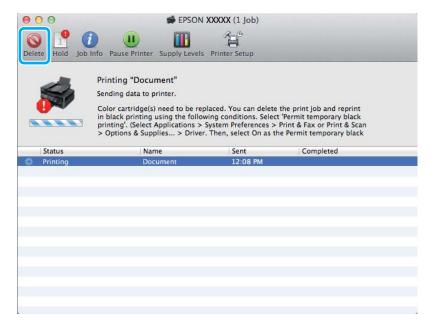

#### Note:

2

3

If the error stating that a color ink cartridge is expended originates with another computer on the network, you may need to cancel the print job at the product. Press the  $\tilde{m}$  button for three seconds to cancel the print job.

Open **System Preferences**, click **Print & Scan** (Mac OS X 10.7) or **Print & Fax** (Mac OS X 10.6 or 10.5), and select the product from the Printers list. Next, click **Options & Supplies** and then **Driver**.

Select **On** for Permit temporary black printing.

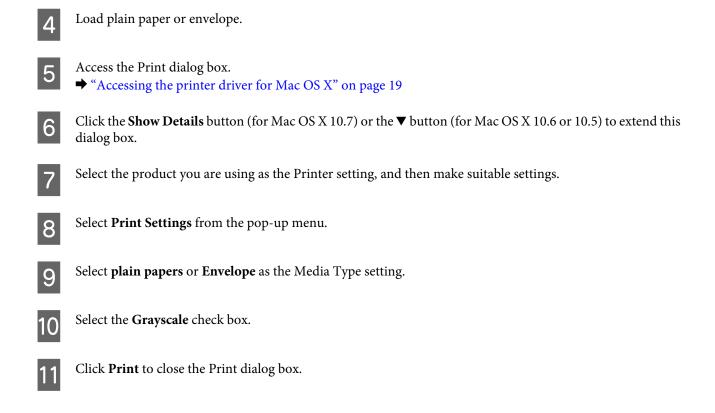

# Conserving Black Ink When the Cartridge Is Low (For Windows Only)

#### Note:

This function is available only when EPSON Status Monitor 3 is enabled. To enable the status monitor, access the printer driver and click the **Maintenance** tab followed by the **Extended Settings** button. In the Extended Settings window, check the **Enable EPSON Status Monitor 3** check box.

The window below appears when black ink runs low and there is more color ink than black ink. It appears only when **plain papers** is selected as the paper type, and **Standard** is selected as the Quality.

| EPSON Status Monitor 3                                                                                                    |  |  |  |
|----------------------------------------------------------------------------------------------------|--|--|--|
| Black ink is low. You can extend black ink cartridge life by printing with a mixture of other colors to create composite black. Do you want to do this for the current print job? |  |  |  |
| Yes                                                                                                    |  |  |  |
| No                                                                                                    |  |  |  |
| Disable this feature                                                                                                    |  |  |  |

The window gives you the option to either continue using black ink normally or conserve black ink by using a mixture of color inks to create black.

- Click the **Yes** button to use a mixture of color inks to create black. You will see the same window the next time you print a similar job.
- □ Click the **No** button to continue using the remaining black ink for the job you are printing. You will see the same window the next time you print a similar job, and again have the option to conserve black ink.
- **Click Disable this feature** to continue using the remaining black ink.

## **Replacing an Ink Cartridge**

### Using the control panel

*Note: Make sure the*  $\bigcirc$  *light is on, but not flashing.* 

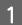

Open the printer cover.

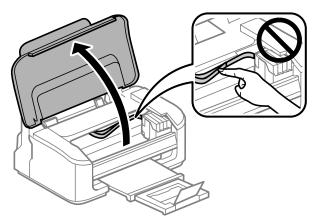

2

If the ♦ light is on, press the 🛍 button.

If the ♦ light is flashing or off, press the to button for six seconds until the ink cartridge holder moves.

The ink cartridge holder moves to the ink cartridge check position. The cartridge indicated by the  $\bigotimes$  icon is expended or low.

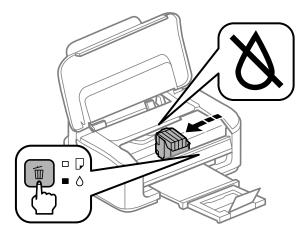

#### Important:

Do not move the ink cartridge holder by hand; otherwise, you may damage the product. Always press the fi button to move it.

#### Press the 🗊 button again.

If more than one ink cartridge is expended, the ink cartridge holder moves to the  $\bigotimes$  mark. This occurs each time you press the  $\widehat{\mathbb{D}}$  button until all expended ink cartridges have been indicated.

Once all of the expended ink cartridges have been indicated, the ink cartridge holder moves to the ink cartridge replacement position when you press the f button.

4

3

Pinch and remove the ink cartridge.

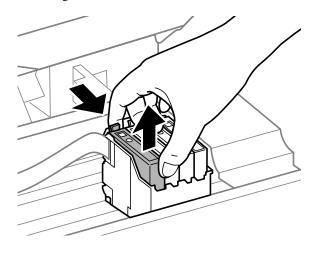

#### Note:

Removed ink cartridges may have ink around the ink supply port, so be careful not to get any ink on the surrounding area when removing the cartridges.

5

Gently shake new replacement cartridges four or five times and then unpack.

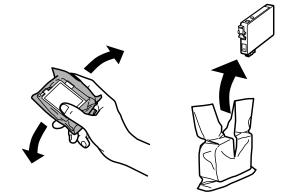

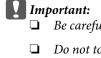

- Be careful not to break the hooks on the side of the ink cartridge when you remove it from the package.
- □ Do not touch the green IC chip or the small window on the side of the cartridge. Doing so may prevent normal operation and printing.

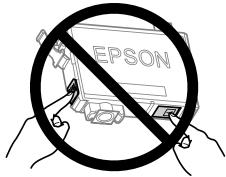

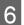

Remove only the yellow tape.

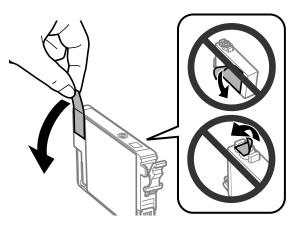

#### Important:

- □ You must remove the yellow tape from the cartridge before installing it; otherwise, print quality may decline or you may not be able to print.
- □ If you have installed an ink cartridge without removing the yellow tape, take the cartridge out of the product, remove the yellow tape, and then reinstall it.
- Do not remove the transparent seal from the bottom of the cartridge; otherwise, the cartridge may become unusable.
- Do not remove or tear the label on the cartridge; otherwise, ink will leak.

7

8

Insert the cartridge and press it until it clicks. Make sure the top surface of the ink cartridges align.

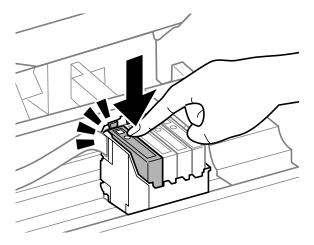

Close the printer cover and press **1**. Ink charging starts. This process takes about one and a half minutes to complete.

#### Note:

The  $\bigcirc$  light continues to flash while the product is charging ink. Do not turn off the product during ink charging. If the ink charging is incomplete, you may not be able to print.

Ink cartridge replacement is complete. The product will return to its previous status.

#### **For Windows**

When you need to replace an expended ink cartridge, click **How to** in the status monitor window. Follow the on-screen instructions to replace the cartridge.

For more information on using your computer to replace ink cartridges, see the section below.

➡ "For Windows" on page 60.

If you need to replace an ink cartridge before it is low or expended, click the button on the **Maintenance** tab in your printer driver.

➡ "Accessing the printer driver for Windows" on page 18

| 🖶 Printing Preferences        | <b>—</b>                          |
|-------------------------------|-----------------------------------|
| Main More Options Maintenance |                                   |
| Nozzle Check                  | EPSON Status Monitor 3            |
| Head Cleaning                 | Monitoring Preferences            |
| AtA Print Head Alignment      |                                   |
| Ink Cartridge Replacement     | Extended Settings                 |
|                               | Print Queue                       |
| Job Arranger Lite             | Printer and Option Information    |
|                               | Software Update                   |
| Version 1.50.00               | Online Order<br>Technical Support |
|                               | OK Cancel Help                    |

For more information on using the printer utilities, see the online help.

#### For Mac OS X

When you need to replace an expended ink cartridge, click **How to** in the status monitor window. Follow the on-screen instructions to replace the cartridge.

For more information on using your computer to replace ink cartridges, see the section below.

 $\bullet$  "For Mac OS X" on page 61.

If you need to replace an ink cartridge before it is low or expended, access the Epson Printer Utility 4. ➡ "Accessing the printer driver for Mac OS X" on page 19.

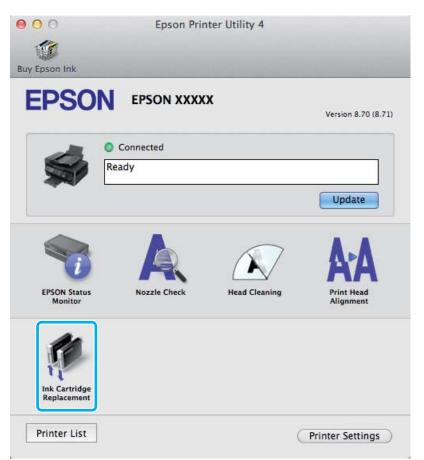

For more information on using the printer utilities, see the online help.

## **Maintaining Your Product and Software**

## **Checking the Print Head Nozzles**

If you find that the printout is unexpectedly faint or that dots are missing, you may be able to identify the problem by checking the print head nozzles.

You can check the print head nozzles from your computer by using the Nozzle Check utility or from the product by using the buttons.

### **Using the Nozzle Check utility for Windows**

Follow the steps below to use the Nozzle Check utility.

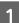

Make sure that no warnings or errors are indicated in the control panel.

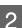

Make sure that A4-size paper is loaded in the rear paper feed.

3 Right-click the product icon on the taskbar, then select **Nozzle Check**.

If the product icon does not appear, refer to the following section to add the icon. ➡ "From the shortcut icon on the taskbar" on page 19

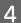

Follow the on-screen instructions.

### Using the Nozzle Check utility for Mac OS X

Follow the steps below to use the Nozzle Check utility.

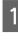

Make sure that no warnings or errors are indicated in the control panel.

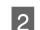

Make sure that A4-size paper is loaded in the rear paper feed.

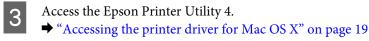

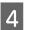

Click the Nozzle Check icon.

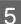

Follow the on-screen instructions.

### Using the product buttons

Follow the steps below to check the print head nozzles using the product buttons.

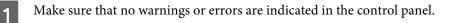

Turn off the product.

3

4

2

Make sure that A4-size paper is loaded in the rear paper feed.

While holding down the  ${\ensuremath{\widetilde{\square}}}$  button, press the  ${\ensuremath{\bigcirc}}$  button to turn on the product.

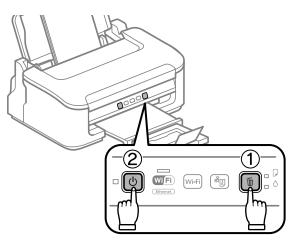

5 When the product turns on, release both the buttons. The product prints the nozzle check pattern.

Below are two sample nozzle check patterns.

Compare the quality of the printed check page with the sample shown below. If there are no print quality problems, such as gaps or missing segments in the test lines, the print head is fine.

| _ |       |   |          |   |   |   |   |
|---|-------|---|----------|---|---|---|---|
|   | <br>  |   |          |   |   |   |   |
|   |       |   |          |   |   |   |   |
|   |       |   |          |   |   |   |   |
|   | <br>  |   |          |   |   |   |   |
|   |       | _ |          |   |   |   |   |
| _ |       |   |          |   |   |   |   |
|   | <br>_ |   |          |   |   |   |   |
|   |       | _ |          |   |   |   |   |
| _ |       |   |          |   |   |   |   |
|   |       |   |          |   |   |   |   |
|   | <br>  |   |          |   |   |   |   |
| _ | _     |   |          |   |   |   |   |
|   |       |   |          |   |   |   |   |
|   | <br>  |   |          |   |   |   |   |
|   |       |   |          |   |   |   |   |
|   |       |   |          |   |   |   |   |
|   | <br>  |   |          |   |   |   |   |
|   |       |   |          |   |   |   |   |
|   |       |   |          |   |   |   |   |
|   | <br>  |   |          |   | _ |   |   |
|   |       | _ |          |   |   |   |   |
|   |       |   | <u> </u> |   |   |   |   |
|   | <br>_ |   |          |   | _ |   |   |
|   |       | _ |          |   |   |   |   |
| _ |       |   | _        |   |   |   |   |
|   | <br>_ |   |          |   |   |   |   |
|   |       | _ |          |   |   |   |   |
|   |       |   |          |   |   | _ |   |
|   | <br>_ |   |          |   |   |   |   |
|   |       | _ |          |   | _ |   |   |
| _ |       |   |          |   |   |   |   |
|   |       |   |          |   |   |   |   |
|   |       |   |          |   | _ |   |   |
|   |       |   |          |   |   |   |   |
|   |       |   | <u> </u> |   |   |   |   |
|   | <br>  |   |          |   |   |   |   |
|   |       |   | J        |   | _ |   |   |
| _ |       |   |          |   |   |   |   |
|   | <br>_ |   |          |   | _ |   |   |
|   |       |   |          |   |   |   |   |
| _ |       |   |          |   |   |   |   |
|   | <br>  |   | 1        |   |   |   |   |
|   |       |   | 1        |   |   |   |   |
| _ |       |   | <u> </u> |   |   |   |   |
|   | <br>_ |   |          |   |   |   |   |
|   |       | _ |          |   |   |   |   |
|   |       |   | <u> </u> |   |   |   | _ |
|   | <br>_ |   |          |   |   |   |   |
|   |       | _ | 1        | _ |   |   |   |
| _ |       |   | 1        |   |   |   | _ |
| _ |       |   |          |   |   |   |   |
|   | <br>  |   | 1        | _ |   |   |   |
|   |       |   |          |   |   |   |   |
| _ |       |   |          |   |   |   |   |
|   | <br>  |   | 1        |   |   |   |   |
|   |       |   | 1        |   |   |   |   |
|   |       |   |          |   |   |   |   |

If any segment of the printed lines is missing, as shown below, this could mean a clogged ink nozzle or a misaligned print head.

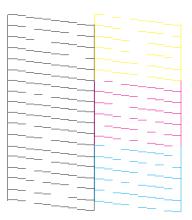

- ➡ "Cleaning the Print Head" on page 48
- ➡ "Aligning the Print Head" on page 50

## **Cleaning the Print Head**

If you find that the printout is unexpectedly faint or that dots are missing, you may be able to solve these problems by cleaning the print head, which ensures that the nozzles are delivering ink properly.

You can clean the print head from your computer using the Head Cleaning utility in the printer driver or from the product by using the buttons.

#### Important:

Do not turn off the product during head cleaning. If the head cleaning is incomplete, you may not be able to print.

#### Note:

- Do not open the printer cover during head cleaning.
- Because print head cleaning uses some ink from all cartridges, clean the print head only if quality declines; for example, if the printout is blurry or the color is incorrect or missing.
- **Use the Nozzle Check utility first to confirm that the print head needs to be cleaned. This saves ink.**
- □ When ink is low you may not be able to clean the print head. When ink is expended you cannot clean the print head. Replace the appropriate ink cartridge first.
- □ If print quality has not improved after repeating this procedure about four times, turn the product off and wait for at least six hours. Then run the nozzle check again and repeat the head cleaning if necessary. If print quality has still not improved, contact Epson support.
- **D** To maintain print quality, we recommend printing a few pages on a regular basis.

### **Using the Head Cleaning utility for Windows**

Follow the steps below to clean the print head using the Head Cleaning utility.

Make sure that no warnings or errors are indicated in the control panel.

Right-click the product icon on the taskbar, then select Head Cleaning.

If the product icon does not appear, refer to the following section to add the icon. ➡ "From the shortcut icon on the taskbar" on page 19

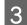

2

Follow the on-screen instructions.

### Using the Head Cleaning utility for Mac OS X

Follow the steps below to clean the print head using the Head Cleaning utility.

Make sure that no warnings or errors are indicated in the control panel.

2

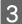

Click the Head Cleaning icon.

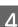

Follow the on-screen instructions.

### Using the product buttons

Follow the steps below to clean the print head using the product buttons.

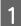

Make sure that no warnings or errors are indicated in the control panel.

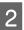

Hold down the  $\tilde{1}$  button for three seconds until the O light flashes.

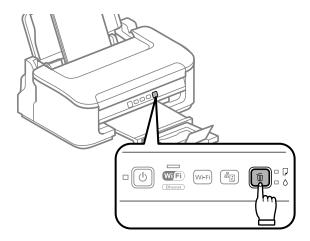

The product starts cleaning the print head.

| Important:                                    |                    |              |               |        |
|-----------------------------------------------|--------------------|--------------|---------------|--------|
| Never turn off the product while the $\oplus$ | light is flashing. | Doing so may | damage the pr | oduct. |

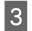

When the O light stops flashing, print a nozzle check pattern to confirm that the head is clean. ➡ "Checking the Print Head Nozzles" on page 46

## **Aligning the Print Head**

If you notice a misalignment of vertical lines or horizontal banding, you may be able to solve this problem by using the Print Head Alignment utility in your printer driver.

Refer to the appropriate section below.

Note:

Do not press the m button to cancel printing while printing a test pattern with the Print Head Alignment utility.

#### Using the Print Head Alignment utility for Windows

Follow the steps below to align the print head using the Print Head Alignment utility.

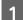

Make sure that no warnings or errors are indicated in the control panel.

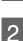

Make sure A4-size paper is loaded in the rear paper feed.

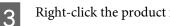

Right-click the product icon on the taskbar, then select **Print Head Alignment**.

If the product icon does not appear, refer to the following section to add the icon. ➡ "From the shortcut icon on the taskbar" on page 19

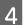

5

Follow the on-screen instructions to align the print head.

#### Using the Print Head Alignment utility for Mac OS X

Follow the steps below to align the print head using the Print Head Alignment utility.

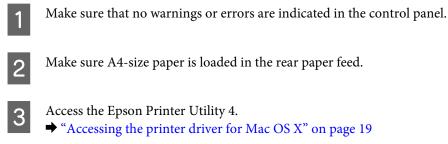

- Click the Print Head Alignment icon.
- Follow the on-screen instructions to align the print head.

## **Cleaning the Paper Guide**

You may see a smudge on the back of the printout when excessive ink remains on the paper guide. The paper guide is the dark plastic strip inside the product. In this case, you can solve the problem by using the Paper Guide Cleaning utility in your printer driver.

Refer to the appropriate section below.

Note:

Repeat the procedure until the inside of the product is cleaned.

#### Using the Paper Guide Cleaning utility for Windows

Follow the steps below to clean the paper guide using the Paper Guide Cleaning utility.

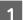

Make sure that no warnings or errors are indicated in the control panel.

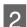

Make sure A4 size paper is loaded in the rear paper feed.

Open the printer driver, click the Maintenance tab, then click the Paper Guide Cleaning button.

★ "Accessing the printer driver for Windows" on page 18.

4

3

Follow the on-screen instructions to clean the paper guide.

### Using the Paper Guide Cleaning utility for Mac OS X

Follow the steps below to clean the paper guide using the Paper Guide Cleaning utility.

1

Make sure that no warnings or errors are indicated in the control panel.

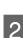

3

Make sure A4 size paper is loaded in the rear paper feed.

- **A** Click the **Paper Guide Cleaning** button.
  - Follow the on-screen instructions to clean the paper guide.

## **Saving Power**

The product enters sleep mode or turns off automatically if no operations are performed for a set period.

You can adjust the time before power management is applied. Any increase will affect the product's energy efficiency. Please consider the environment before making any change.

Follow the steps below to adjust the time.

#### **For Windows**

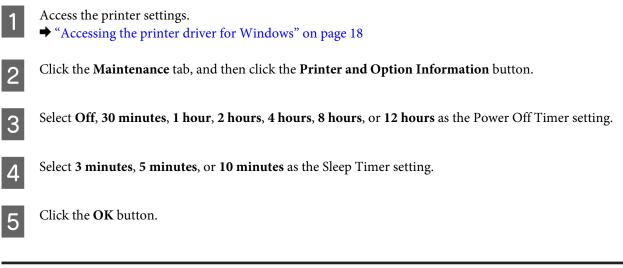

#### For Mac OS X

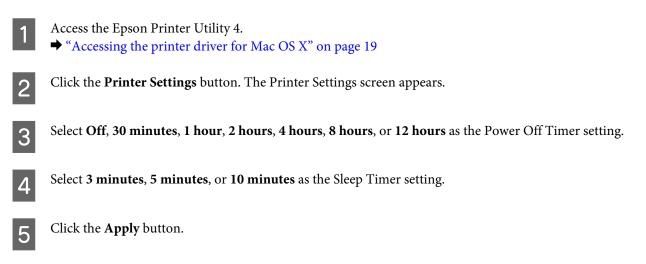

## **Cleaning the Product**

### Cleaning the exterior of the product

To keep your product operating at its best, clean it thoroughly several times a year by using the following instructions.

Important:

Never use alcohol or thinner to clean the product. These chemicals can damage the product.

#### Note:

Close the paper support and the output tray when you are not using the product to protect the product from dust.

### Cleaning the interior of the product

To keep your print results at their best, clean the roller inside by using the following procedure.

### Caution:

Be careful not to touch the parts inside the product.

#### Important:

- **D** Be careful to keep water away from the electronic components.
- Do not spray the inside of the product with lubricants.
- □ Unsuitable oils can damage the mechanism. Contact your dealer or a qualified service person if lubrication is needed.

To keep your printouts at their best, clean the roller inside by using the Paper Guide Cleaning utility.  $\mathbf{P}_{i}^{(0)}$ 

➡ "Cleaning the Paper Guide" on page 51

## **Transporting the Product**

If you move the product some distance, you need to prepare it for transportation in its original box or one of a similar size.

#### Important:

- □ When storing or transporting the product, avoid tilting it, placing it vertically, or turning it upside down; otherwise ink may leak.
- Leave the ink cartridges installed. Removing the cartridges can dry out the print head and may prevent the product from printing.

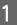

Remove all paper from the rear paper feed and make sure the product is off.

2

#### **Maintaining Your Product and Software**

Open the printer cover and make sure the ink cartridge holder is in the home position on the right.

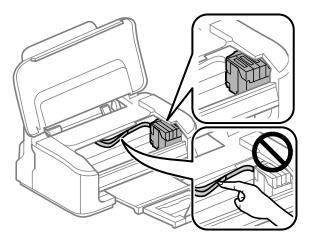

#### Note:

3

If the ink cartridge holder is not in the home position on the right, turn on the product and wait until the ink cartridge holder locks in the far right position. Then turn off the product.

Secure the ink cartridge holder to the case with tape as shown, then close the printer cover.

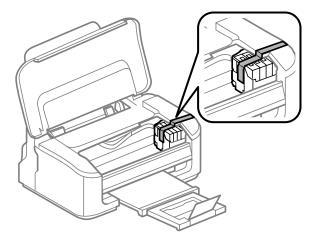

#### Note:

Do not place tape on the white flat cable inside the product.

**4** Unplug the power cord from the outlet, then disconnect all cables from the product.

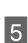

6

Close the paper support and the output tray.

Repack the product in the box, using the protective materials that came with it.

#### Note:

□ *Keep the product level during transport.* 

Be sure to remove the protective materials from the product before using it again.

## **Checking and Installing Your Software**

#### Checking the software installed on your computer

To use the functions described in this User's Guide, you need to install the following software.

- **D** Epson Driver and Utilities
- Epson Easy Photo Print
- Epson Event Manager

Follow the steps below to check that the software is installed on your computer.

#### **For Windows**

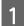

2

3

Windows 7 and Vista: Click the start button and select Control Panel.

Windows XP: Click Start and select Control Panel.

Windows 7 and Vista: Click Uninstall a program from the Programs category.

Windows XP: Double-click the Add or Remove Programs icon.

Check the list of currently installed programs.

#### For Mac OS X

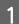

2

Double-click Macintosh HD.

Double-click the Epson Software folder in the Applications folder and check the contents.

#### Note:

- **D** The Applications folder contains software provided by third parties.
- □ To check that the printer driver is installed, click **System Preferences** on the Apple menu and then click **Print & Scan** (for Mac OS X 10.7) or **Print & Fax** (for Mac OS X 10.6 or 10.5). Then locate your product in the Printers list box.

### Installing the software

Insert the product software disk that came with your product and select the software you want to install on the Software Select screen.

## **Uninstalling Your Software**

You may need to uninstall and then reinstall your software to solve certain problems or if you upgrade your operating system.

See the following section for information on determining what applications are installed.

➡ "Checking the software installed on your computer" on page 55

#### **For Windows**

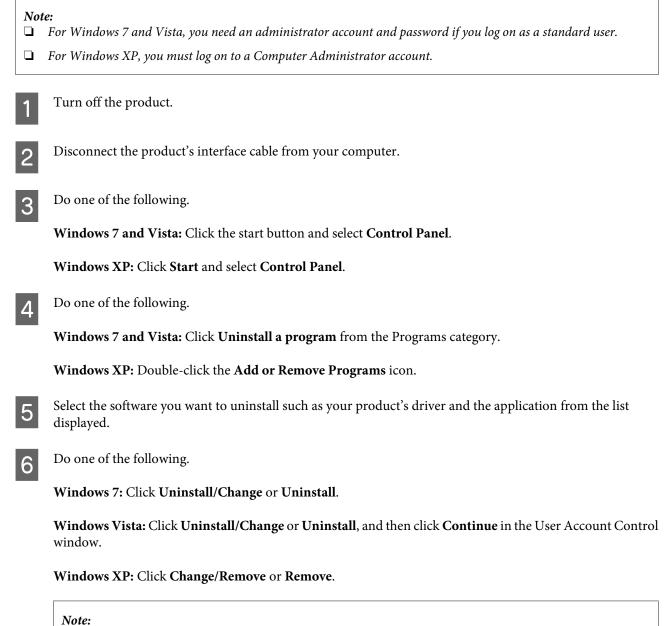

*If you chose to uninstall your product's printer driver in step 5, select the icon for your product and then click* **OK**.

When the confirmation window appears, click Yes or Next.

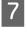

8

Follow the on-screen instructions.

In some cases, a message may appear to prompt you to restart your computer. If so, make sure **I want to restart my computer now** is selected and click **Finish**.

#### For Mac OS X

| No | <b>te:</b><br>To uninstall your software you need to download the Uninstaller.<br>Access the site at:<br><u>http://www.epson.com</u><br>Next, select the support section of your local Epson Web site.                                       |
|----|----------------------------------------------------------------------------------------------------|
|    | To uninstall applications, you must log on to a Computer Administrator account.<br>You cannot uninstall programs if you log on as a limited account user.                                                                                    |
|    | Depending on the application, the Installer may be separated from the Uninstaller.                                                                                                    |
| 1  | Quit all running applications.                                                                                                    |
| 2  | Double-click the <b>Uninstaller</b> icon in your Mac OS X hard drive.                                                                                                    |
| 3  | Select the check boxes for the software you want to uninstall, such as the printer driver and the application, from the list displayed.                                                                                                    |
| 4  | Click <b>Uninstall</b> .                                                                                                    |
| 5  | Follow the on-screen instructions.                                                                                                    |
| •  | u cannot find the software you want to uninstall in the Uninstaller window, double-click the <b>Applications</b> folder<br>our Mac OS X hard drive, select the application you want to uninstall, and then drag it to the <b>Trash</b> icon. |

#### Note:

If you uninstall the printer driver and the name of your product remains in the Print & Scan (for Mac OS X 10.7) or Print & Fax (for Mac OS X 10.6 or 10.5) window, select the name of your product and click the - **remove** button.

## **Troubleshooting for Printing**

## **Diagnosing the Problem**

Troubleshooting product problems is best handled in two steps: first diagnose the problem, then apply likely solutions until the problem is fixed.

The information that you need to diagnose and solve most common problems is provided by online problem solving, the control panel, or the status monitor. Refer to the appropriate section below.

If you have a specific problem relating to print quality, a printing problem not related to print quality, or a paper feeding problem, or if the product does not print at all, refer to the appropriate section.

To solve a problem, you may need to cancel printing.

➡ "Canceling printing" on page 23

#### **Error indicators**

You can identify many common product problems using the lights on your product. If the product stops working and the lights are on or flashing, use the following table to diagnose the problem, then follow the recommended corrective measures.

| Lights | Problem and solution             |                                                                                                    |  |  |
|--------|----------------------------------|----------------------------------------------------------------------------------------------------|--|--|
|        | Paper out                        |                                                                                                    |  |  |
|        | No paper is loaded.              | Load paper into the rear paper feed, and then press<br>the í button. The product resumes printing and the<br>light goes out.         |  |  |
|        | Multiple-paper feed              |                                                                                                    |  |  |
| pape   |                                  | Press the $\tilde{\mathbb{D}}$ button to feed and eject the paper. If the paper remains in the product, see "Paper Jams" on page 62. |  |  |
|        | Paper jam                        |                                                                                                    |  |  |
|        | Paper has jammed in the product. |                                                                                                    |  |  |

| Lights                  | Problem and solution                                                                                                    |                                                                                                    |  |  |  |
|-------------------------|----------------------------------------------------------------------------------------------------|----------------------------------------------------------------------------------------------------|--|--|--|
|                         | Ink expended                                                                                                    |                                                                                                    |  |  |  |
|                         | An ink cartridge is expended or not installed, or<br>there is insufficient ink in the cartridge to charge<br>the ink.                                          | Replace the ink cartridge for which an error is<br>indicated with a new one. If the light is still on after you<br>have replaced the cartridge, it may not be installed<br>correctly. Reinstall the ink cartridge so that it clicks<br>into place.<br><b>*</b> "Replacing an Ink Cartridge" on page 40 |  |  |  |
|                         | Wrong cartridge                                                                                                    |                                                                                                    |  |  |  |
|                         | The currently installed ink cartridge cannot be<br>used with the product.<br>You cannot use the cartridges that came with<br>your product for the replacement. | Replace the incompatible cartridge for which an erro<br>is indicated with an appropriate ink cartridge.                                                                                                    |  |  |  |
|                         | Incorrectly installed ink cartridge                                                                                                    |                                                                                                    |  |  |  |
|                         | An ink cartridge is not installed correctly.                                                                                                    | Reinsert the ink cartridge for which an error is indicated.                                                                                                    |  |  |  |
|                         | Ink low                                                                                                    |                                                                                                    |  |  |  |
|                         | An ink cartridge is nearly expended.                                                                                                    | Obtain a replacement ink cartridge. To determine<br>which cartridge is nearly expended, check the ink<br>cartridge status.                                                                                                    |  |  |  |
|                         | Maintenance                                                                                                    |                                                                                                    |  |  |  |
| Flashing<br>alternately | The product's ink pads are nearing or at the end of their service life.                                                                                        | Contact Epson support to replace ink pads.<br>If the product's ink pads are nearing the end of their<br>service life, printing can be resumed by pressing the<br>fin button.                                                                                                    |  |  |  |
| () 🗆 🔺                  | General error                                                                                                    |                                                                                                    |  |  |  |
|                         | An unknown product error has occurred.                                                                                                    | Turn off the product. Then, remove the jammed paper.                                                                                                    |  |  |  |
|                         |                                                                                                    | "Paper Jams" on page 62<br>Then turn the product back on. If the error does not<br>clear, contact your dealer.                                                                                                    |  |  |  |
|                         | Recovery mode                                                                                                    |                                                                                                    |  |  |  |
|                         | The firmware update has failed, and the product is in recovery mode.                                                                                           | You will need to re-attempt the firmware update.<br>Ready a USB cable and visit your local Epson website<br>for further instructions.                                                                                                    |  |  |  |

#### **Checking product status**

If a problem occurs while printing, an error message will appear in the status monitor window.

If an error message appears indicating the product's ink pads are nearing the end of their service life, contact Epson support to replace them. The message will be displayed at regular intervals until the ink pads are replaced. When the product's ink pads are saturated, the product stops and Epson support is required to continue printing.

#### **For Windows**

There are two ways to access EPSON Status Monitor 3:

- Double-click the product shortcut icon on your Windows taskbar. To add a shortcut icon to the taskbar, see the following section:
  - ➡ "From the shortcut icon on the taskbar" on page 19
- Open the printer driver, click the Maintenance tab, then click the EPSON Status Monitor 3 button.

When you access EPSON Status Monitor 3, the following window appears:

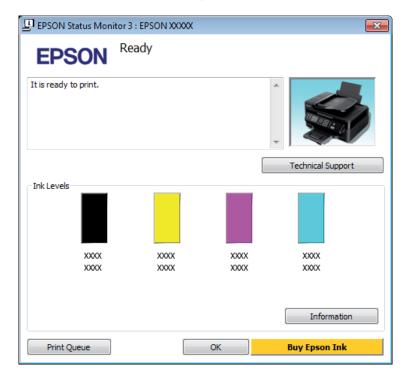

#### Note:

- □ If EPSON Status Monitor 3 does not appear, access the printer driver and click the Maintenance tab and then the Extended Settings button. In the Extended Settings window, check the Enable EPSON Status Monitor 3 check box.
- Depending on current settings, the simplified status monitor may be displayed. Click the **Details** button to display the window above.

EPSON Status Monitor 3 provides the following information:

#### **Current Status:**

If the ink is low or expended, the **How to** button appears in the EPSON Status Monitor 3 window. Clicking **How to** displays ink cartridge replacement instructions and moves the ink cartridge holder to the ink cartridge replacement position.

□ Ink Levels:

EPSON Status Monitor 3 provides a graphic display of the ink cartridge status.

□ Information:

You can view information about the installed ink cartridges by clicking Information.

**Technical Support:** 

Click Technical Support to access the Epson technical support website.

Print Queue:

You can view Windows Spooler by clicking Print Queue.

#### For Mac OS X

1

2

Follow these steps to access EPSON Status Monitor.

Click the EPSON Status Monitor icon. The EPSON Status Monitor appears.

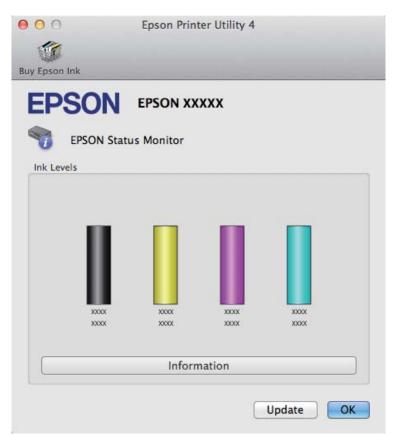

You can also use this utility to check the ink cartridge status before printing. EPSON Status Monitor displays the ink cartridge status at the time it was opened. To update the ink cartridge status, click **Update**.

When ink is low or expended, a **How to** button appears. Click **How to**, and EPSON Status Monitor will lead you step by step through the ink cartridge replacement procedure.

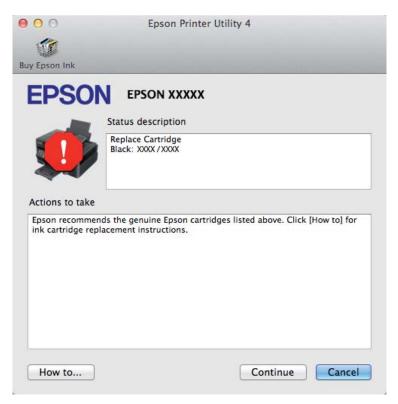

## **Paper Jams**

| <i>Caution:</i><br>Never touch the buttons on the control panel while your hand is inside the product. |  |
|----------------------------------------------------------------------------------------------------|--|
|                                                                                                    |  |

#### Note:

- **C**ancel the print job if prompted by a message from the printer driver.
- □ If all of the lights on the control panel flash, press the  $\bigcirc$  button to turn the product off and then on again. If only the  $\bigcirc$  and  $\square$  lights flash, press the  $\frown$  button.

### Removing jammed paper from inside the product

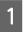

Open the printer cover.

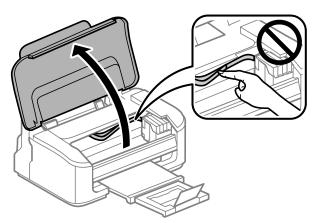

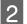

Remove all of the paper inside, including any torn pieces.

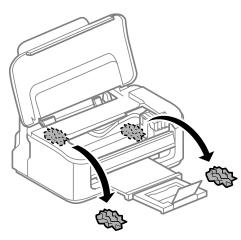

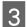

Close the printer cover.

### Preventing paper jams

If your paper jams frequently, check the following.

- □ The paper is smooth, not curled or wrinkled.
- □ You are using high-quality paper.
- **D** The printable side of the paper is face up in the rear paper feed.
- □ The paper stack was fanned before loading.
- □ For plain paper, do not load paper above the line just under the ▼ arrow mark inside the edge guide.
   For Epson special media, make sure the number of sheets is less than the limit specified for the media.
   → "Selecting Paper" on page 13
- □ The edge guides are snug against the edges of the paper.

□ The product is on a flat, stable surface that extends beyond the base in all directions. The product will not operate properly if it is tilted.

## Reprinting after a paper jam (for Windows only)

After you cancel the print job because of a paper jam, you can reprint it without reprinting pages that have already been printed.

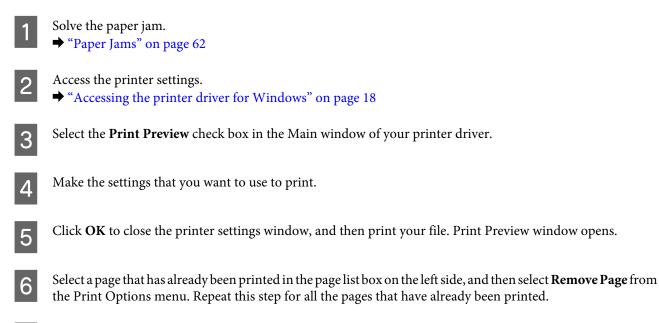

Click **Print** on the Print Preview window.

## **Print Quality Help**

7

If you are having print quality problems, then compare it with the illustrations below. Click the caption under the illustration that best resembles your prints.

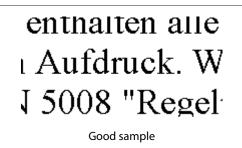

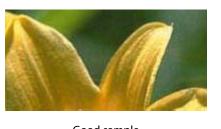

Good sample

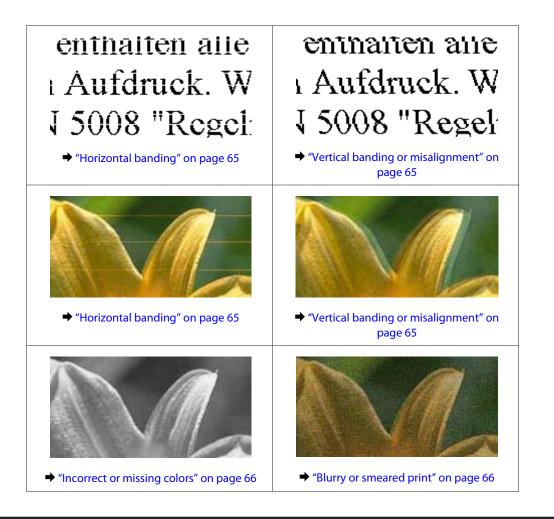

### **Horizontal banding**

- □ Make sure the printable side (the whiter or glossier side) of the paper is face up in the rear paper feed.
- □ For best results, use up ink cartridge within six months of opening the package.
- □ Try to use genuine Epson ink cartridges.
- Make sure the paper type selected in the printer driver is appropriate for the type of paper loaded in the product.
   Selecting Paper" on page 13
- □ If banding appears at intervals of 2.5 cm, run the Print Head Alignment utility.
   → "Aligning the Print Head" on page 50

### Vertical banding or misalignment

- □ Make sure the printable side (the whiter or glossier side) of the paper is face up in the rear paper feed.
- □ Run the Head Cleaning utility to clear any clogged ink nozzles.
   → "Cleaning the Print Head" on page 48

- ❑ Run the Print Head Alignment utility.
   → "Aligning the Print Head" on page 50
- For Windows, clear the High Speed check box from the More Options window in your printer driver. See the online help for details.
   For Mac OS X, select Off from the High Speed Printing. To display the High Speed Printing, click through the following menus: System Preferences, Print & Scan (for Mac OS X 10.7) or Print & Fax (for Mac OS X 10.6 or 10.5), your product (in the Printers list box), Options & Supplies, and then Driver.
- Make sure the paper type selected in the printer driver is appropriate for the type of paper loaded in the product.
   \* "Selecting Paper" on page 13

#### **Incorrect or missing colors**

- □ For Windows, clear the **Grayscale** setting in the Main window in your printer driver. For Mac OS X, clear the **Grayscale** setting in Print Settings in the Print dialog box in your printer driver. See the online help for details.
- Adjust the color settings in your application or in your printer driver settings. For Windows, check the More Options window.
   For Mac OS X, check the Color Options dialog box from the Print dialog box. See the online help for details.
- Run the Head Cleaning utility to clear any clogged ink nozzles.
   Cleaning the Print Head" on page 48
- □ If you have just replaced an ink cartridge, make sure the date on the box. If you have not used the product for a long time, Epson recommends replacing the ink cartridges.
   → "Replacing an Ink Cartridge" on page 40
- **□** Try to use genuine Epson ink cartridges and paper recommended by Epson.

#### **Blurry or smeared print**

- **u** Try to use genuine Epson ink cartridges and paper recommended by Epson.
- □ Make sure the product is on a flat, stable surface that extends beyond the base in all directions. The product will not operate properly if it is tilted.
- □ Make sure your paper is not damaged, dirty, or too old.
- □ Make sure your paper is dry and the printable side (the whiter or glossier side) is face up in the rear paper feed.
- □ If the paper is curled toward the printable side, flatten it or curl it slightly in the opposite direction.
- Make sure the paper type selected in the printer driver is appropriate for the type of paper loaded in the product.
   Selecting Paper" on page 13
- **Q** Remove each sheet from the output tray as it is printed.
- Do not touch or allow anything to come into contact with the printed side of paper with a shiny finish. To handle your prints, follow the instructions of the paper.

- Run the Head Cleaning utility to clear any clogged ink nozzles.
   Cleaning the Print Head" on page 48
- □ Run the Print Head Alignment utility.
   → "Aligning the Print Head" on page 50
- □ If the paper is smeared with ink after printing, clean the interior of the product.
   → "Cleaning the interior of the product" on page 53

## **Miscellaneous Printout Problems**

#### **Incorrect or garbled characters**

- □ Clear any stalled print jobs.
   ◆ "Canceling printing" on page 23
- **u** Turn off the product and computer. Make sure the product's interface cable is securely plugged in.
- Uninstall the printer driver, then reinstall it.
   "Uninstalling Your Software" on page 56

#### **Incorrect margins**

- Make sure that the paper is loaded into the rear paper feed correctly.
   \* "Loading Paper and Envelopes" on page 15
- Check the margin settings in your application. Make sure that the margins are within the printable area of the page.
   \* "Drive table area" are not accessed and the page.

➡ "Printable area" on page 76

- Make sure the printer driver settings are appropriate for the paper size you are using. For Windows, check the Main window.
   For Mac OS X, check the Page Setup dialog box or Print dialog box.
- ❑ Uninstall the printer driver, then reinstall it.
   → "Uninstalling Your Software" on page 56

#### Printout has a slight slant

- Make sure that the paper is loaded into the rear paper feed correctly.

   \* "Loading Paper and Envelopes" on page 15
- □ If **Draft** is selected in Quality in the Main window in your printer driver (for Windows), or **Fast Economy** is selected in Print Quality in Print Settings (for Mac OS X), select another setting.

#### **Inverted** image

- For Windows, clear the Mirror Image check box from the More Options window of your printer driver, or turn off the Mirror Image setting in your application.
   For Mac OS X, clear the Mirror Image check box in Print Settings in the Print dialog box of your printer driver, or turn off the Mirror Image setting in your application.
   For instructions, see the online help for your printer driver or for your application.
- ❑ Uninstall the printer driver, then reinstall it.
   → "Uninstalling Your Software" on page 56

#### **Blank pages print**

- Make sure the printer driver settings are appropriate for the paper size you are using. For Windows, check the Main window.
   For Mac OS X, check the Page Setup dialog box or Print dialog box.
- For Windows, check the Skip Blank Page setting by clicking the Extended Settings button on the Maintenance window of the printer driver.
   For Mac OS X, select On from the Skip Blank Page. To display the Skip Blank Page, click through the following menus: System Preferences, Print & Scan (for Mac OS X 10.7) or Print & Fax (for Mac OS X 10.6 or 10.5), your product (in the Printers list box), Options & Supplies, and then Driver.
- Uninstall the printer driver, then reinstall it.
   "Uninstalling Your Software" on page 56

#### Printed side is smeared or scuffed

- □ If the paper is curled toward the printable side, flatten it or curl it slightly in the opposite direction.
- ❑ Load and eject plain paper several times.
   ➡ "Cleaning the interior of the product" on page 53
- ❑ Uninstall the printer driver, then reinstall it.
   → "Uninstalling Your Software" on page 56

#### Printing is too slow

- Make sure the paper type selected in the printer driver is appropriate for the type of paper loaded in the product.
   Selecting Paper" on page 13
- □ For Windows, choose a lower **Quality** in the printer driver Main window. For Mac OS X, choose a lower Print Quality in the Print Settings dialog box from your printer driver's Print dialog box.

➡ "Accessing the printer driver for Windows" on page 18

- ➡ "Accessing the printer driver for Mac OS X" on page 19
- □ Close any unnecessary applications.

- □ If you print continuously for an extended period, the printing may be extremely slow. This is to slow down the printing speed and prevent the product mechanism from overheating and being damaged. If this happens, you can continue to print, but we recommend stopping and leaving the product idle for at least 30 minutes with the power on. (The product does not recover with the power off.) After you restart, the product will print at normal speed.
- □ Uninstall the printer driver, then reinstall it.
  - ➡ "Uninstalling Your Software" on page 56

If you try all of the methods above and cannot solve the problem, see the following:

➡ "Increasing the Print Speed (For Windows Only)" on page 72

## **Paper Does Not Feed Correctly**

#### Paper does not feed

Remove the stack of paper and make sure of the following:

- □ The paper is not curled or creased.
- **D** The paper is not too old. See the instructions that came with the paper for more information.
- □ For plain paper, do not load paper above the line just under the ▼ arrow mark inside the edge guide.
   For Epson special media, make sure the number of sheets is less than the limit specified for the media.
   ◆ "Selecting Paper" on page 13
- □ Paper is not jammed inside the product. If it is, remove the jammed paper.
   → "Paper Jams" on page 62
- □ The ink cartridges are not expended. If a cartridge is expended, replace it.
   → "Replacing an Ink Cartridge" on page 40
- □ You have followed any special loading instructions that came with your paper.

#### **Multiple pages feed**

- □ For plain paper, do not load paper above the line just under the ▼ arrow mark inside the edge guide.
   For Epson special media, make sure the number of sheets is less than the limit specified for the media.
   → "Selecting Paper" on page 13
- □ Make sure the edge guides are snug against the edges of the paper.
- □ Make sure the paper is not curled or folded. If so, flatten it or curl it slightly toward the opposite side before loading.
- Remove the stack of paper and make sure that the paper is not too thin.
   "Paper" on page 75
- □ Fan the edges of the stack to separate the sheets, then reload the paper.

If too many copies of a file are being printed, check the Copies setting in your printer driver as follows, and also check in your application.
 For Windows, check the Copies setting on the Main window.
 Mac OS X, check the Copies setting in the Print dialog.

#### Paper is improperly loaded

If you have loaded the paper too far into the product, the product cannot feed the paper correctly. Turn the product off and gently remove the paper. Then turn the product on and reload the paper correctly.

#### Paper is not ejected fully or is wrinkled

- □ If the paper does not eject fully, press the to button to eject the paper. If the paper is jammed inside the product, remove it by referring to the following section.
  - ➡ "Paper Jams" on page 62
- □ If the paper is wrinkled when it comes out, it may be damp or too thin. Load a new stack of paper.

```
Note:
```

Store any unused paper in its original packaging in a dry area.

## **The Product Does Not Print**

#### All lights are off

- $\Box$  Press the  $\circlearrowright$  button to make sure the product is on.
- □ Make sure that the power cord is securely plugged in.
- □ Make sure that your outlet works and is not controlled by a wall switch or timer.

#### Only the power light is on

- **u** Turn off the product and computer. Make sure the product's interface cable is securely plugged in.
- □ If you are using the USB interface, make sure your cable meets the USB or Hi-Speed USB standards.
- □ If you are connecting the product to your computer via a USB hub, connect the product to the first-tier hub from your computer. If the printer driver is still not recognized on your computer, try to directly connect the product to your computer without the USB hub.
- □ If you are connecting the product to your computer via a USB hub, make sure the USB hub device is recognized by your computer.
- □ If you are trying to print a large image, your computer may not have enough memory. Try reducing the resolution of your image or printing the image at a smaller size. You may need to install more memory in your computer.

- ❑ Users of Windows can clear any stalled print jobs from the Windows Spooler.
   → "Canceling printing" on page 23
- ❑ Uninstall the printer driver, then reinstall it.
   → "Uninstalling Your Software" on page 56

#### An ink error is indicated after you replace the cartridge

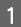

Open the printer cover.

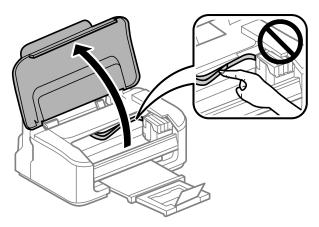

Make sure the ink cartridge holder is at the ink cartridge replacement position.

#### Note:

If the ink cartridge holder is at the far right position, press the  $\mathbb{I}$  button. The ink cartridge holder moves to the ink cartridge check position. The cartridge that is expended or low is indicated by the  $\mathcal{X}$  mark on this product. Then press the  $\mathbb{I}$  button again. The ink cartridge holder moves to the ink cartridge replacement position.

3

2

Remove and reinsert the ink cartridge and then continue with the ink cartridge installation. Make sure the top surface of the ink cartridges align.

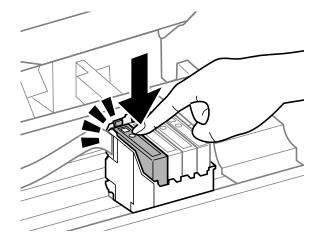

Close the printer cover, and press the 🛍 button in the control panel.

## **Increasing the Print Speed (For Windows Only)**

Print speed may be increased by selecting certain settings in the Extended Settings window when the printing speed is slow. Click the **Extended Settings** button on your printer driver's Maintenance window.

| 🖶 Printing Preferences        |                                   |
|-------------------------------|-----------------------------------|
| Main More Options Maintenance |                                   |
| Nozzle Check                  | EPSON Status Monitor 3            |
| Head Cleaning                 | Monitoring Preferences            |
| Print Head Alignment          |                                   |
| Ink Cartridge Replacement     | Extended Settings                 |
|                               | Print Queue                       |
| Job Arranger Lite             | Printer and Option Information    |
|                               | Software Update                   |
| Version 1.50.00               | Online Order<br>Technical Support |
|                               | OK Cancel Help                    |

The following dialog box appears.

| Extended Settings                                                                                                    |                              |         |        |   |          |
|----------------------------------------------------------------------------------------------------|------------------------------|---------|--------|---|----------|
|                                                                                                    | ed Copies<br>PSON Status Mor | iitor 3 |        |   |          |
| Separato                                                                                                    | r Page                       |         |        |   |          |
| Always Spool RAW Datatype Page Rendering Mode Print as Bitmap Skip Blank Page Change Standard Resolution Refine screening pattern Allow Applications to Perform ICM Color Matching Always Use the Driver's Paper Source Setting |                              |         |        |   |          |
| Offset<br>Top                                                                                                    | 1                            |         | 1      | 0 | (0.1mm)  |
| Left                                                                                                    | -300                         | Ģ       | 300    | 0 | (0. 1mm) |
| Reset Defau                                                                                                    | ults O                       | к       | Cancel |   | Help     |

Select the following check boxes and print speed may be increased.

□ High Speed Copies

□ Always spool RAW datatype

- □ Page Rendering Mode
- Print as Bitmap

For more details on each item, see the online help.

## **Other Problem**

### Printing plain papers quietly

When plain paper is selected for the paper type and Standard (Windows) or Normal (Mac OS X) is selected as for quality in the printer driver, the product prints at high speed. Try choosing Quiet Mode for quieter operation which will reduce the print speed.

For Windows, select the Quiet Mode check box in the Main window of your printer driver. For Mac OS X, select **On** from the Quiet Mode. To display the Quiet Mode, click through the following menus: **System Preferences**, **Print & Scan** (for Mac OS X 10.7) or **Print & Fax** (for Mac OS X 10.6 or 10.5), your product (in the Printers list box), **Options & Supplies**, and then **Driver**.

## **Product Information**

## **Ink Cartridges**

You can use the following ink cartridges with this product:

| Ink Cartridge | Part numbers |
|---------------|--------------|
|               | WF-2010      |
| Black         | 16/16XL      |
| Cyan          | 16/16XL      |
| Magenta       | 16/16XL      |
| Yellow        | 16/16XL      |

Note:

Not all cartridges are available in all regions.

| Color          | Black, Cyan, Magenta, Yellow                                                     |
|----------------|----------------------------------------------------------------------------------|
| Cartridge life | For best results, use up ink cartridge within six months of opening the package. |
| Temperature    | Storage:<br>-20 to 40 °C (-4 to 104 °F)<br>1 month at 40 °C (104 °F)             |
|                | Freezing:*<br>-12 °C (10.4 °F)                                                   |

 $^{*}$  Ink thaws and is usable after approximately 3 hours at 25  $^{\circ}C$  (77  $^{\circ}F).$ 

## **System Requirements**

### **For Windows**

| System                                                                                                    | PC Interface |
|----------------------------------------------------------------------------------------------------|--------------|
| Windows 7 (32-bit, 64-bit), Vista (32-bit, 64-bit), XP SP1 or higher(32-bit), or XP Professional x64 Edition | Hi-Speed USB |

### For Mac OS X

Mac OS X 10.5.8, 10.6.x, 10.7.x

Hi-Speed USB

Note:

The UNIX File System (UFS) for Mac OS X is not supported.

## **Technical Specifications**

Note:

Specifications are subject to change without notice.

#### **Printer specifications**

| Paper path | Rear paper feed, top entry |
|------------|----------------------------|
| Capacity   | 11 mm (0.4in.)             |

#### Paper

#### Note:

- □ Since the quality of any particular brand or type of paper may be changed by the manufacturer at any time, Epson cannot attest to the quality of any non-Epson brand or type of paper. Always test samples of paper stock before purchasing large quantities or printing large jobs.
- Dependence of paper may reduce print quality and cause paper jams or other problems. If you encounter problems, switch to a higher grade of paper.

#### Single sheets:

| Paper types | Plain paper or special paper distributed by Epson |
|-------------|---------------------------------------------------|
|             | Legal 8 1/2 × 14 in.                              |
|             | Letter 8 1/2 × 11 in.                             |
|             | $100 \times 148 \text{ mm}$                       |
|             | 16:9 wide size (102 × 181 mm)                     |
|             | 20 × 25 cm (8 × 10 in.)                           |
|             | 13 × 20 cm (5 × 8 in.)                            |
|             | 9 × 13 cm (3.5 × 5 in.)                           |
|             | B5 182 × 257 mm                                   |
|             | A5 148 × 210 mm                                   |
|             | A6 105 × 148 mm                                   |
|             | 13 × 18 cm (5 × 7 in.)                            |
|             | 10 × 15 cm (4 × 6 in.)                            |
| Size        | A4 210 × 297 mm                                   |

| Thickness<br>(for plain paper) | 0.08 to 0.11 mm (0.003 to 0.004 in.)                       |
|--------------------------------|------------------------------------------------------------|
| Weight<br>(for plain paper)    | 64 g/m <sup>2</sup> (17 lb) to 90 g/m <sup>2</sup> (24 lb) |

#### Envelopes:

| Size        | Envelope #10 4 1/8 $\times$ 9 1/2 in.<br>Envelope DL 110 $\times$ 220 mm<br>Envelope C6 114 $\times$ 162 mm |
|-------------|----------------------------------------------------------------------------------------------------|
| Paper types | Plain paper                                                                                                 |
| Weight      | 75 g/m <sup>2</sup> (20 lb) to 90 g/m <sup>2</sup> (24 lb)                                                  |

#### **Printable area**

Highlighted portions show printable area.

Single sheets:

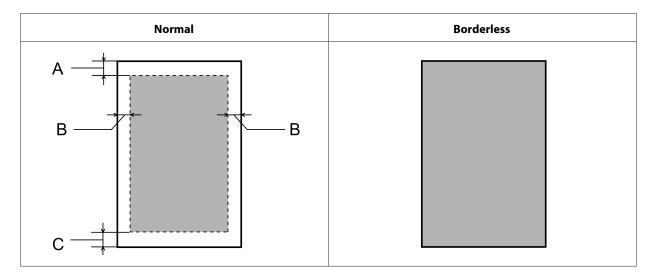

Envelopes:

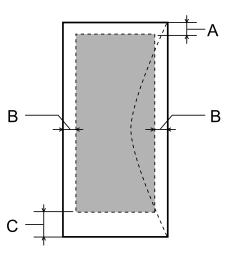

|            | Minimum margin    |                    |
|------------|-------------------|--------------------|
| Media type | Single sheets     | Envelopes          |
| А          | 3.0 mm (0.12 in.) | 3.0 mm (0.12 in.)  |
| В          | 3.0 mm (0.12 in.) | 5.0 mm (0.20 in.)  |
| С          | 3.0 mm (0.12 in.) | 21.0 mm (0.83 in.) |

#### Note:

Depending on the type of paper, print quality may decline in the top and bottom areas of the print, or the area may be smeared.

### Network interface specification

| Wi-Fi    | Standard:           | IEEE 802.11b/g/n <sup>*1</sup>                      |
|----------|---------------------|-----------------------------------------------------|
|          | Security:           | WEP (64/128bit)<br>WPA-PSK (TKIP/AES) <sup>*2</sup> |
|          | Frequency Band:     | 2.4 GHz                                             |
|          | Communication Mode: | Infrastructure mode,<br>Ad hoc mode                 |
| Ethernet | Standard:           | IEEE802.3i/u, IEEE802.3az <sup>*3</sup>             |
|          | Communication Mode: | Ethernet 100BASE-TX/10BASE-T                        |

\*1 Complies with either IEEE 802.11b/g/n or IEEE 802.11b/g depending on location of purchase.

\*2 Complies with WPA2 with support for WPA/WPA2 Personal.

\*3 The connected device should comply with IEEE802.3az.

#### Mechanical

| Dimensions | Storage<br>Width: 392 mm (15.4 inches)<br>Depth: 264 mm (10.4 inches)<br>Height: 148 mm (5.8 inches)    |
|------------|----------------------------------------------------------------------------------------------------|
|            | Printing*<br>Width: 392 mm (15.4 inches)<br>Depth: 530 mm (20.9 inches)<br>Height: 296 mm (11.7 inches) |
| Weight     | Approx. 3.2 kg (7.1 lb) without the ink cartridges and the power cord.                                  |

\* With the output tray extension extended.

### Electrical

|                       |            | 100-240 V Model             |
|-----------------------|------------|-----------------------------|
| Input voltage range   |            | 90 to 264 V                 |
| Rated frequency range |            | 50 to 60 Hz                 |
| Input frequency range |            | 49.5 to 60.5 Hz             |
| Rated current         |            | 0.8 to 0.5 A                |
| Power consumption     | Printing   | Approx. 12 W (ISO/IEC24712) |
|                       | Ready mode | Approx. 3.0 W               |
|                       | Sleep mode | Approx. 2.0 W               |
|                       | Power off  | Approx. 0.3 W               |

#### Note:

Check the label on the back of the product for its voltage.

### Environmental

| Temperature | Operation:<br>10 to 35 °C (50 to 95 °F)                              |
|-------------|----------------------------------------------------------------------|
|             | Storage:<br>-20 to 40 °C (-4 to 104 °F)<br>1 month at 40 °C (104 °F) |
| Humidity    | Operation:*<br>20 to 80% RH                                          |
|             | Storage:*<br>5 to 85% RH                                             |

\* Without condensation

## Standards and approvals

European model:

| Low voltage directive 2006/95/<br>EC | EN60950-1                                                |
|--------------------------------------|----------------------------------------------------------|
| EMC directive 2004/108/EC            | EN55022 Class B<br>EN61000-3-2<br>EN61000-3-3<br>EN55024 |

| R&TTE directive 1999/5/EC | EN300 328<br>EN301 489-1<br>EN301 489-17<br>EN60950-1 |
|---------------------------|-------------------------------------------------------|
|                           |                                                       |

For European users:

We, Seiko Epson Corporation, hereby declare that the equipment Model B531A is in compliance with the essential requirements and other relevant provisions of Directive 1999/5/EC.

For use only in Ireland, UK, Austria, Germany, Liechtenstein, Switzerland, France, Belgium, Luxemburg, Netherlands, Italy, Portugal, Spain, Denmark, Finland, Norway, Sweden, Iceland, Cyprus, Greece, Slovenia, Malta, Bulgaria, Czech, Estonia, Hungary, Latvia, Lithuania, Poland, Romania, and Slovakia.

Only indoor operation is permitted in France. If used outside of own premises, general authorization is required in Italy.

Epson can not accept responsibility for any failure to satisfy the protection requirements resulting a non-recommended modification of the products.

€.

#### Interface

Hi-Speed USB (Device Class for computers)

## Where To Get Help

## **Technical Support Web Site**

Epson's Technical Support Web Site provides help with problems that cannot be solved using the troubleshooting information in your product documentation. If you have a Web browser and can connect to the Internet, access the site at:

http://support.epson.net/ http://www.epson.eu/Support (Europe)

If you need the latest drivers, FAQs, manuals, or other downloadables, access the site at:

http://www.epson.com http://www.epson.eu/Support (Europe)

Then, select the support section of your local Epson Web site.

## **Contacting Epson Support**

#### **Before Contacting Epson**

If your Epson product is not operating properly and you cannot solve the problem using the troubleshooting information in your product documentation, contact Epson support services for assistance. If Epson support for your area is not listed below, contact the dealer where you purchased your product.

Epson support will be able to help you much more quickly if you give them the following information:

- Product serial number
   (The serial number label is usually on the back of the product.)
- Product model
- Product software version
   (Click About, Version Info, or similar button in the product software.)
- □ Brand and model of your computer
- □ Your computer operating system name and version
- □ Names and versions of the software applications you normally use with your product

#### Note:

Depending on the product, the dial list data for fax and/or network settings may be stored in the product's memory. Due to breakdown or repair of a product, data and/or settings may be lost. Epson shall not be responsible for the loss of any data, for backing up or recovering data and/or settings even during a warranty period. We recommend that you make your own backup data or take notes.

## Help for Users in Europe

Check your **Pan-European Warranty Document** for information on how to contact Epson support.

## Index

### 2

| 2-sided printing | 25 |
|------------------|----|

### A

| ligning print head50 |
|----------------------|
|----------------------|

### B

| Banding       |  |
|---------------|--|
| Blank pages   |  |
|               |  |
| Blurry prints |  |

### С

| Canceling printing | 1 |
|--------------------|---|
| Cleaning           | , |
| paper guide        | L |
| print head         |   |
| product            | 2 |
| Color problems     | 5 |
| Contacting Epson80 | ) |
| Copyright2         | 2 |

### D

| Documents              |    |
|------------------------|----|
| printing               | 20 |
| Driver                 |    |
| accessing for Mac OS X | 19 |
| accessing for Windows  | 18 |
| uninstalling           | 56 |
| c c                    |    |

## Ε

| Easy Photo Print   | 4 |
|--------------------|---|
| Enlarging pages    | 7 |
| Envelopes          |   |
| loading15          | 5 |
| printable area76   |   |
| Epson              |   |
| Easy Photo Print24 | 4 |
| paper              | 3 |
| Errors             |   |
| print58            | 8 |

### F

### Н

| Head cleaning      |    |
|--------------------|----|
| Mac OS X           | 49 |
| product buttons    | 49 |
|                    |    |
| Help               |    |
| Ēpson              | 80 |
| Horizontal banding | 65 |

#### I

| Incorrect characters                      | 67 |
|-------------------------------------------|----|
| Ink                                       |    |
| BK printing                               | 36 |
| BK printing in Mac                        | 38 |
| BK printing in Windows                    | 37 |
| checking ink cartridge status in Mac OS X | 35 |
| checking ink cartridge status in Windows  | 34 |
| precaution                                | 32 |
| saving black ink in Windows               |    |
| temporarily printing with black ink       | 36 |
| Ink cartridges                            |    |
| part numbers                              | 74 |
| replacing when expended                   | 40 |
| Interface cables                          |    |
|                                           |    |

#### L

| Lights        |    |
|---------------|----|
| flashing      | 71 |
| status lights |    |
| Loading       |    |
| paper         |    |

### Μ

| Mac OS X                   |    |
|----------------------------|----|
| accessing printer settings | 19 |
| checking product status    | 61 |
| Managing print jobs        |    |
| Windows                    | 60 |
| Margins                    |    |
| problems                   | 67 |
| Mirror image               | 68 |
| Misalignment               | 65 |
| Multiple pages per sheet   |    |
|                            |    |

### Ν

| Nozzle check    | 46 |
|-----------------|----|
| Mac OS X        |    |
| product buttons | 47 |
| Windows         | 46 |

#### Ρ

| Pages per sheet printing<br>Paper     | 28     |
|---------------------------------------|--------|
| Epson special paper                   | 13     |
| feeding problems                      |        |
| jams                                  |        |
| loading                               |        |
| -                                     |        |
| loading capacity                      |        |
| printable area                        |        |
| specifications                        |        |
| wrinkling                             |        |
| Paper guide                           | - 1    |
| cleaning                              |        |
| Paper jam                             | 62     |
| Photo                                 |        |
| software                              | 24     |
| Print head                            |        |
| aligning                              |        |
| checking                              |        |
| cleaning                              | 48     |
| Print quality                         |        |
| improving                             | 64     |
| Print speed                           |        |
| increasing                            | 68, 72 |
| Printable area specifications         | 76     |
| Printing                              |        |
| 2-sided                               | 25     |
| canceling                             | 23     |
| fit to page                           | 27     |
| multiple pages per sheet              |        |
| preset                                |        |
| shortcut                              |        |
| text                                  | 20     |
| Problems                              |        |
| banding                               | 65     |
| blank pages                           |        |
| blurry prints                         |        |
| contacting Epson                      |        |
| diagnosing                            |        |
| incorrect characters                  |        |
| incorrect colors                      |        |
| margins                               |        |
| mirror image                          |        |
| paper feeding                         |        |
| paper jams                            |        |
| print                                 |        |
| printprint speed                      |        |
| print speed<br>product does not print |        |
|                                       |        |
| smeared prints                        |        |
| solving<br>Product                    | 80     |
|                                       | (0     |
| checking status                       |        |
| cleaning                              |        |
| parts                                 |        |
| transporting                          | 53     |
| Product settings                      | 10     |
| accessing for Mac OS X                |        |
| accessing for Windows                 |        |
| Power Off Timer                       |        |
| Sleep Timer                           | 52     |

#### R

| Reducing page size       |  |
|--------------------------|--|
| Replacing ink cartridges |  |
| Resizing pages           |  |

### S

| Safety information      | 7     |
|-------------------------|-------|
| Saving energy           | 52    |
| Service                 |       |
| Sharing printer         |       |
| Mac OS X                |       |
| Windows                 |       |
| Smeared prints          |       |
| Software                |       |
| uninstalling            | 56    |
| Specifications          |       |
| ink cartridges          | 74    |
| mechanical              |       |
| paper                   |       |
| printer                 |       |
| standards and approvals |       |
| Speed                   |       |
| increasing              | 68.72 |
| Status Monitor          |       |
| Mac OS X                | 61    |
| System requirements     |       |
| System requirements     | / 4   |

#### Т

| Technical support    | 80 |
|----------------------|----|
| Text                 |    |
| printing documents   |    |
| Trademarks           | 2  |
| Transporting product | 53 |

### U

| USB       |  |
|-----------|--|
| connector |  |

#### W

| Windows                    |    |
|----------------------------|----|
| accessing printer settings | 18 |
| checking product status    | 60 |
| managing print jobs        | 60 |